# Canon imageCLASS M F 4 5 7 0 d n / M F 4 4 5 0 Starter Guide

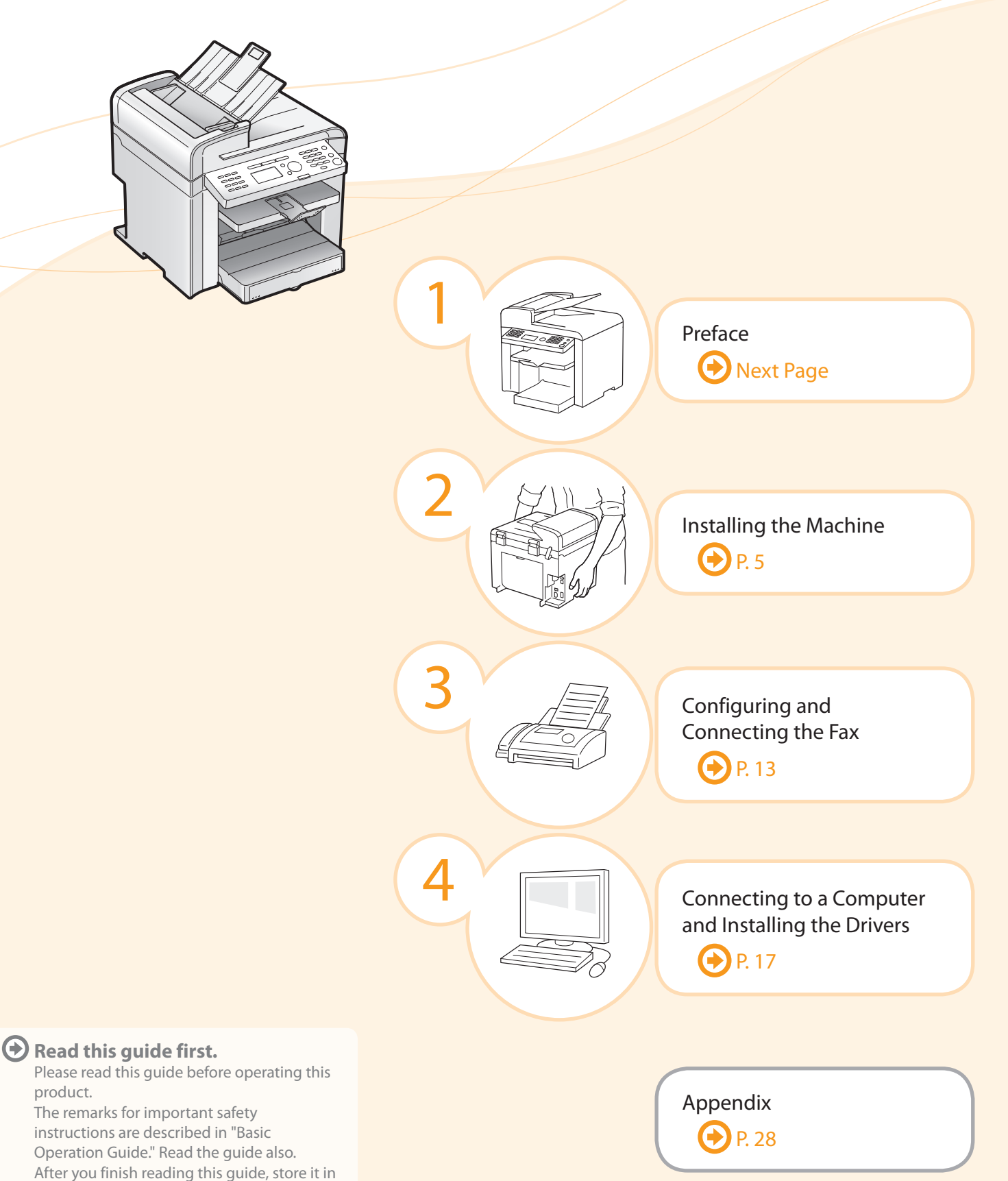

a safe place for future reference. **Illustrations and displays used in this manual are which of MF4570dn unless specified.** 

Setting Up the Machine to Suit Your Needs

Determine which machine functions (Copy, Print, Fax, PC Fax, Scan, Remote UI<sup>\*1</sup>) you intend to use, and make settings according to the flowchart below. Start settings. Required Operations Carrying the Machine to the Installation Site and Removing the Packing Materials  $\bigcirc$  P. [5](#page-6-0) Preparing the Toner Cartridges  $\odot$  P. [6](#page-7-0) Loading Paper  $\bigcirc$  P. [9](#page-10-0) Settings for paper sizes and paper types are required after turning the power ON.  $\bigcirc$  P. [12](#page-13-0) Connecting the Power Cord <sup>O</sup> P. [10](#page-11-0) Turning the Power ON and Specifying the Initial Settings Language Settings Country and Region Settings Current Time Settings OP. [11](#page-12-0) USB Network Remote Connection\*1 Connectio **Print**  $U^*$ <sup>1</sup> **Copy Fax Fax Fax Scan Scan Scan Scan Scan Scan Scan Scan Scan Scan Scan Scan Scan Scan Scan Scan Scan Scan Scan Scan Scan Scan Scan Scan Scan Scan Scan Scan Scan Scan\*2 a Computer PC Fax PC Fax** Fax Settings Registering the Sender Information  $\odot$  P. [13](#page-14-0) Selecting the Receive Mode  $\bigcirc$  P. [14](#page-15-0) Connecting a Telephone Line  $\odot$  P. [15](#page-16-0) Settings in a Computer For Windows Connecting to a Network\*1  $\bigoplus$  P. [17](#page-18-1) Checking the IP Address\*1 <sup>O</sup> P. [18](#page-19-0) Installing the Software  $\bigcirc$  P. [20](#page-21-0) Connecting a USB Cable <sup>1</sup> P. [21](#page-22-0) For Macintosh Connecting to a Network\*1  $\bigodot$  P. [17](#page-18-1) Checking the IP Address\*1 <sup>9</sup> P. [18](#page-19-0) Installing the Software  $\bigcirc$  P. [23](#page-24-0) Connecting a USB Cable <sup>O</sup> P. [24](#page-25-0) Settings are now complete. \*1 The network function is available only for MF4570dn. \*2 You may use network scan function only in the Windows environment. **Available Features**  $\bigcap$ : available  $\qquad$  : not available Copy Print 2-sided Fax Scan Scan Remote UI ADF<br>(Network)\* Remote UI (1-side Scan ADF Printing (PC Fax) (USB) (1-sided) (2-sided) MF4570dn  $\bigcap$  $\bigcirc$  $\bigcirc$  $\bigcirc$  $\bigcirc$  $\bigcirc$  $\bigcirc$  $\bigcirc$  $\overline{\phantom{0}}$ MF4450  $\bigcirc$  $\bigcirc$  $\bigcirc$  $\bigcirc$  $\bigcap$ \* You may use network scan function only in the Windows environment.

### Checking the Supplied Accessories Confirm that all the supplied accessories are contained in the box. If an item is missing or damaged, please contact our Canon Authorized Service Facilities or the Canon Customer Care Center. About the LAN cable Installing the Drivers

Connecting to a Computer and

Appendix

4

Configuring and Connecting the Fax

3

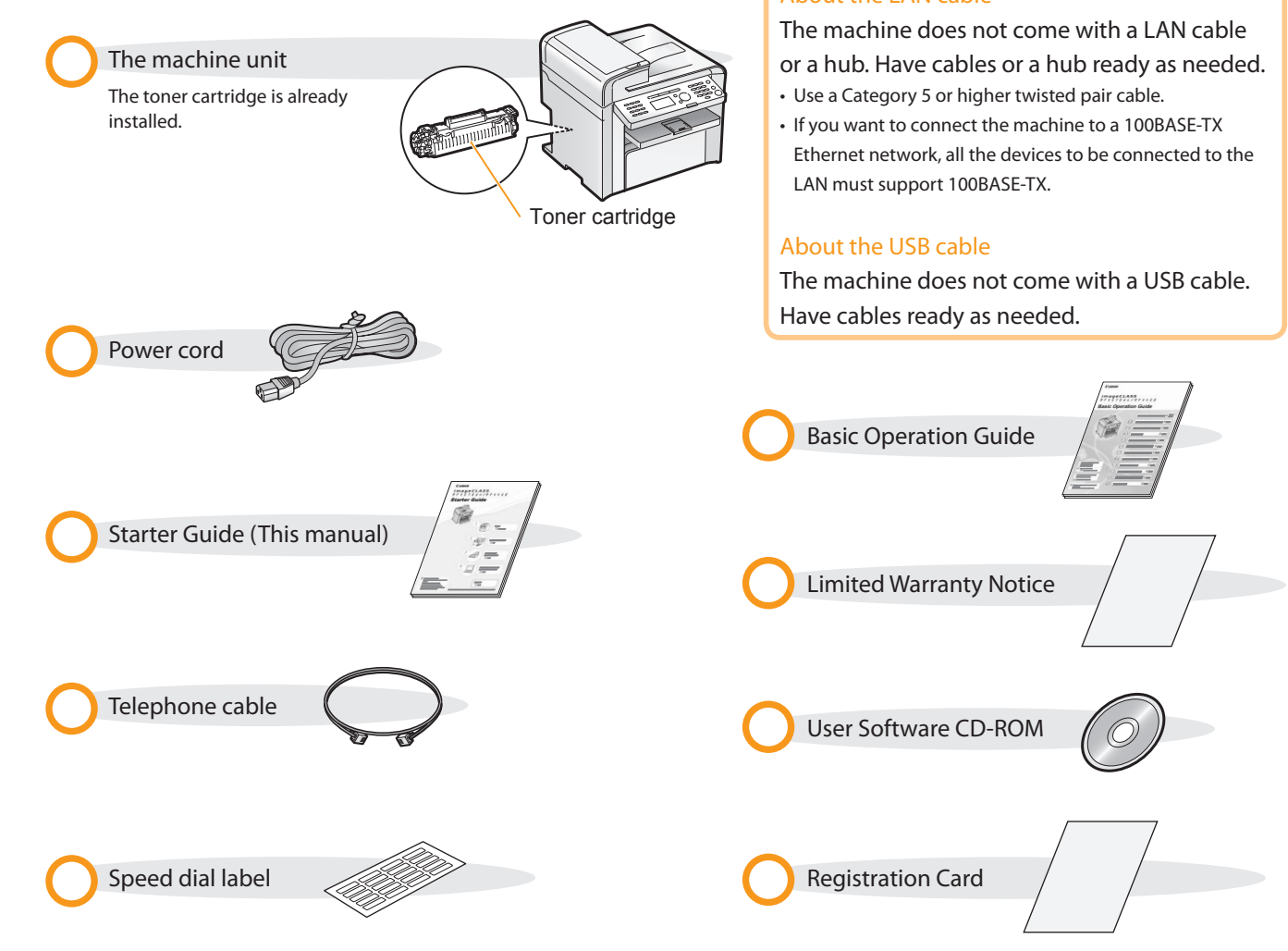

# Supplied Toner Cartridge

### The average yield of the included toner cartridge is as follows.

### Canon Cartridge 128 Starter Average yield\*1: 1,000 sheets

Preface

2

Installing the Machine

1

\*1 The average yield is on the basis of "ISO/IEC 19752"\* when printing A4 size paper with the default print density setting.

<sup>\*2</sup> "ISO/IEC 19752" is the global standard relating to "Method for the determination of toner cartridge yield for monochromatic electrophotographic printers and multi-function devices that contain printer components" issued by ISO (International Organization for Standardization).

 The average yield of the replacement toner cartridge differs from which of the supplied toner cartridge. To purchase replacement toner cartridges, see "About Replacement Toner Cartridge" in the @e-Manual. User Software CD-ROM

#### About the Drivers and Software

 $\bullet$ 

The drivers and software included in the CD-ROM supplied with this machine are as follows.

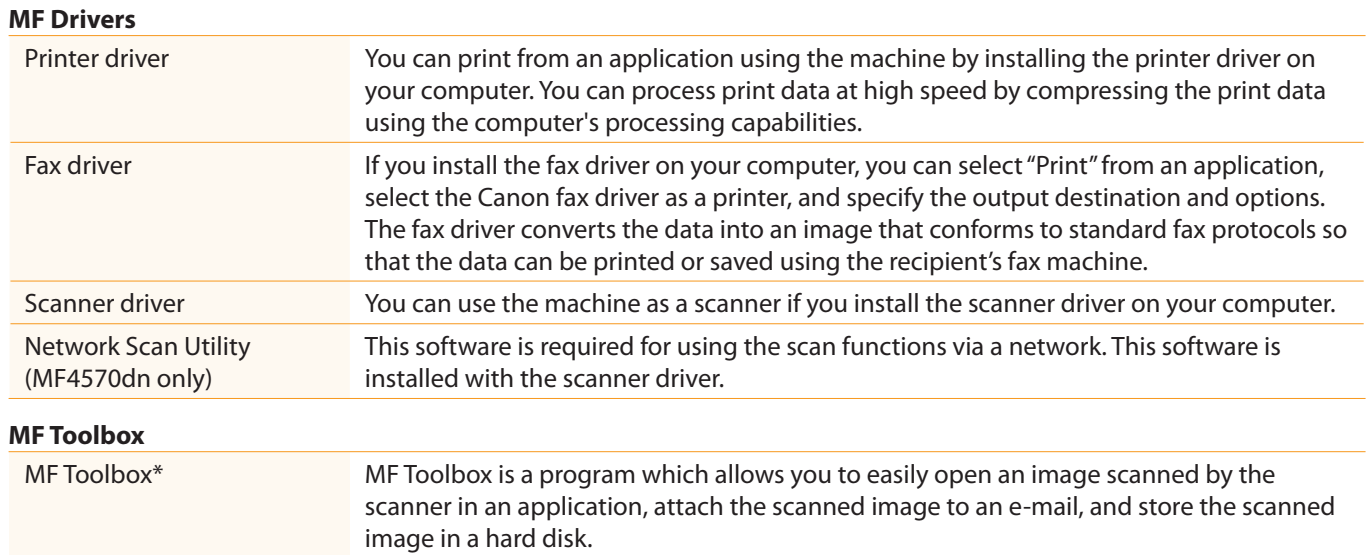

#### **Additional Software Programs**

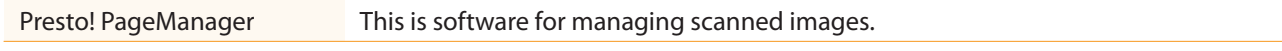

\* MF Toolbox for Macintosh and MF Toolbox for Windows may be different in some features. For details, see the Scanner Driver Guide.

#### Supported Operating Systems

 $\bigcirc$ : available  $\qquad$  : not available

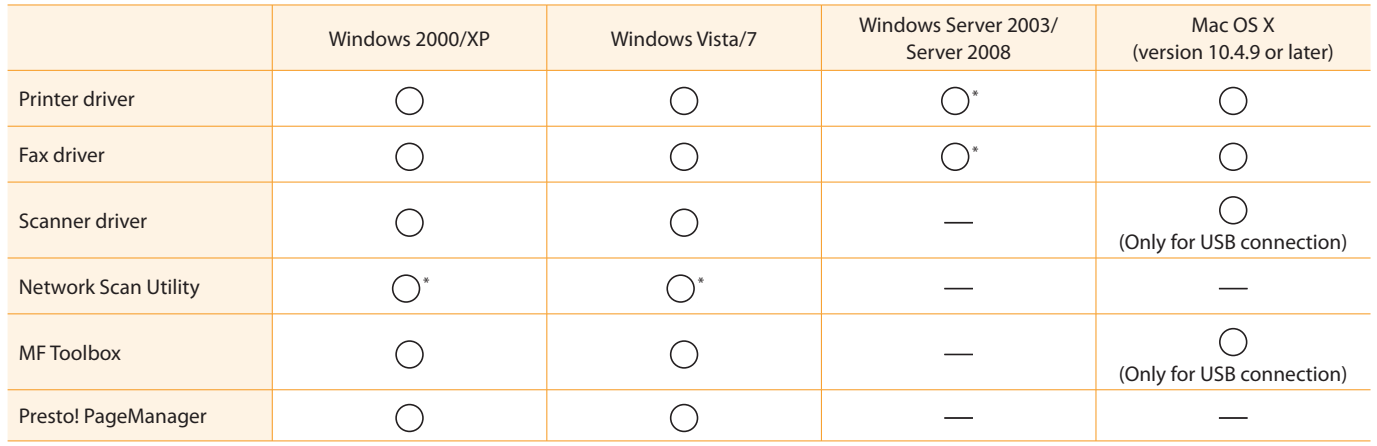

\* Available only with a network connection.

# About the Supplied Manuals

3

Read this manual first.

Installing the Machine

Preface

2

1

the software. Be sure to read this

### Starter Guide

Configuring and Connecting the Fax

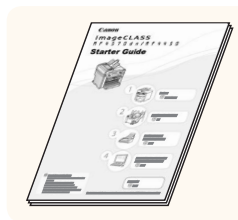

# This manual

Appendix

• Preface

4

- Installing the Machine
- Configuring and Connecting the Fax

Connecting to a Computer and Installing the Drivers

- Connecting to a Computer and Installing the Drivers
- Appendix

 Read this manual next. This manual describes the basic use of the machine.

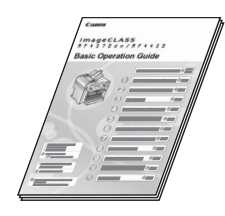

Basic Operation Guide

• Before Using the Machine

- Document and Paper Handling
- Copying
- Printing from a Computer
- Registering Destinations in the Address Book
- Using the Fax Functions
- Using the Scan Functions
- Maintenance
- Troubleshooting
- Registering/Setting the Various Functions
- Appendix

### Read the desired chapter to suit your needs.

e-Manual

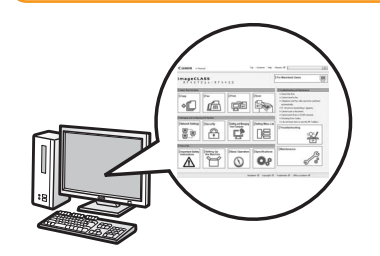

- \* The e-Manual is included in the User Software CD-ROM.
- Basic Operation
- Copy
- Fa $x^*$ <sup>2</sup>
- Print\*2
- Scan\*2
- Network Settings\*1
- Security
- Setting and Managing from
	- Computer\*1 • Troubleshooting
	- Maintenance
	-
	- Setting Menu List
	- Specifications
	-
- \*1 The network function is available only for MF4570dn.
- \*2 If you are using Macintosh, see the following Driver Guides or Help for more details on these functions. You can find the driver guides in the following locations on the User Software CD-ROM. • Fax: User Software CD-ROM → [Manuals] → [GUIDE-FAX-US.pdf]
	- Print: User Software CD-ROM → [Manuals] → [GUIDE-UFR II-US.pdf]
	- Scan: User Software CD-ROM → [Manuals] → [GUIDE-SCAN-US.pdf]

# Determining the Installation Site

#### • **MF4570dn**

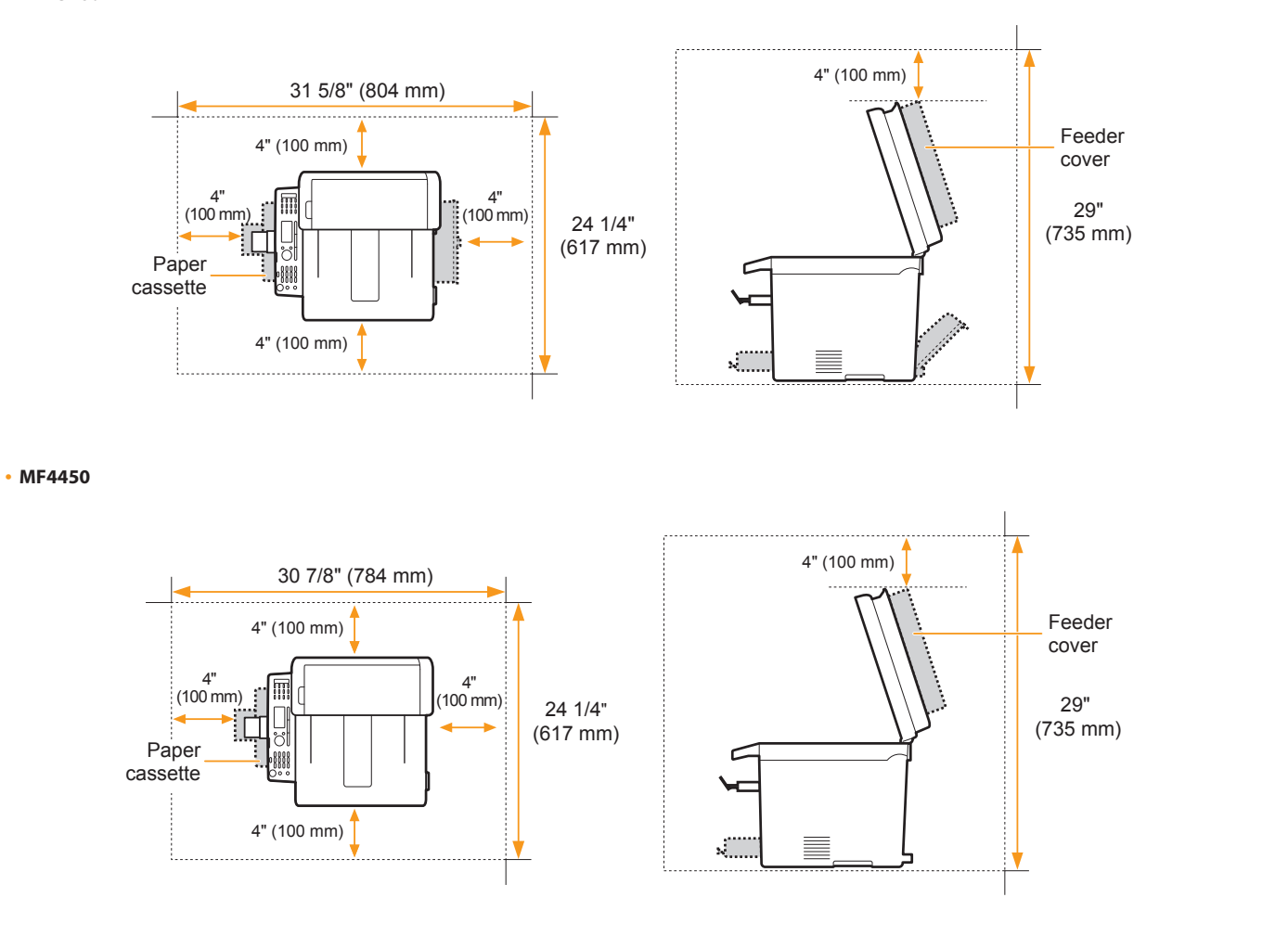

# Carrying the Machine to the Installation Site and Removing the Packing Materials

4

Connecting to a Computer and Installing the Drivers

Appendix

Configuring and Connecting the Fax

### $\mathbf 1$ . Carry the machine to the installation site.

3

**T** Hold the grips. Carry the machine.

Preface

2

1

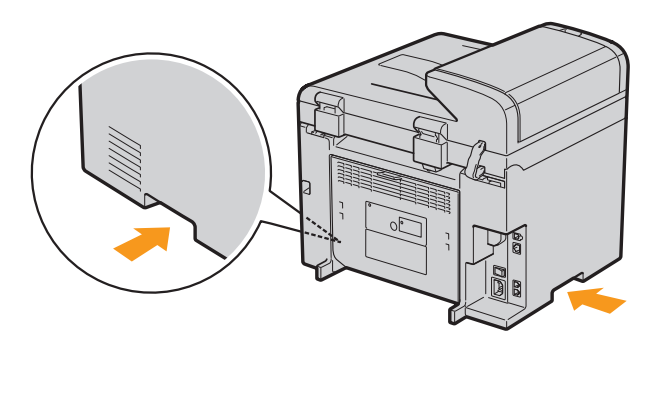

<span id="page-6-0"></span>Installing the Machine

# 2. Remove the packing materials. The packing materials may be changed in form or placement, or may be  $\sum$ .

added or removed without notice.

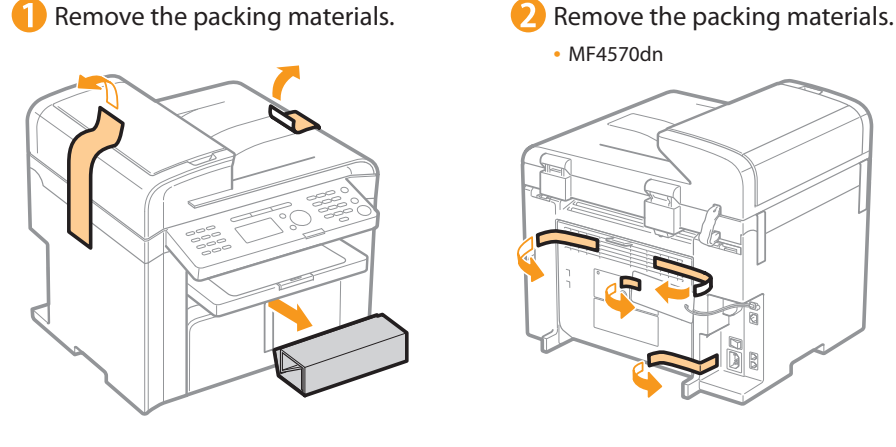

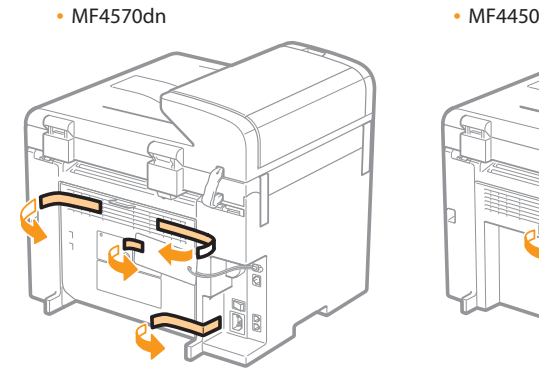

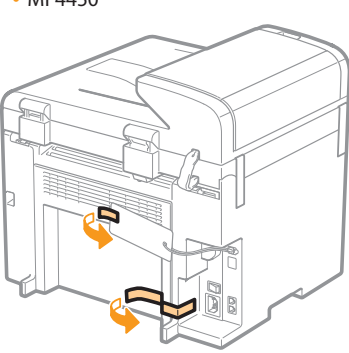

**B** Remove the tape while opening the paper cassette.

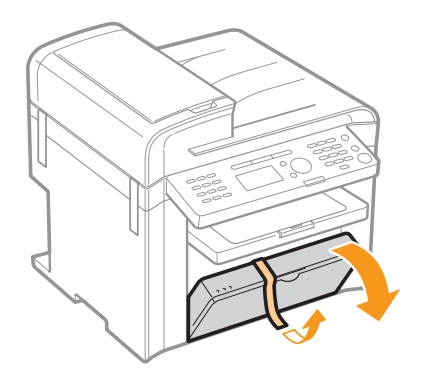

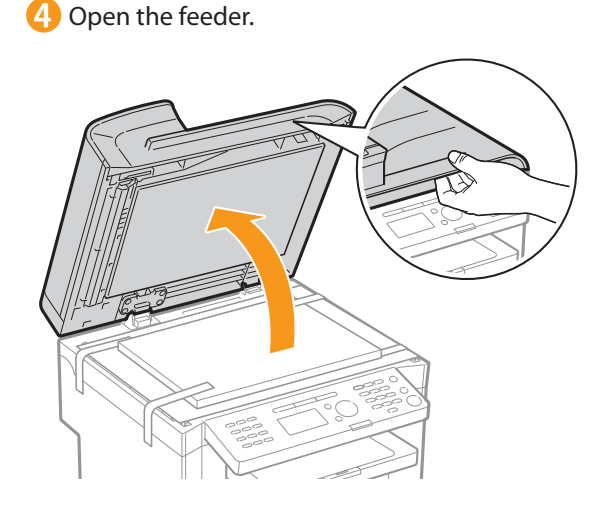

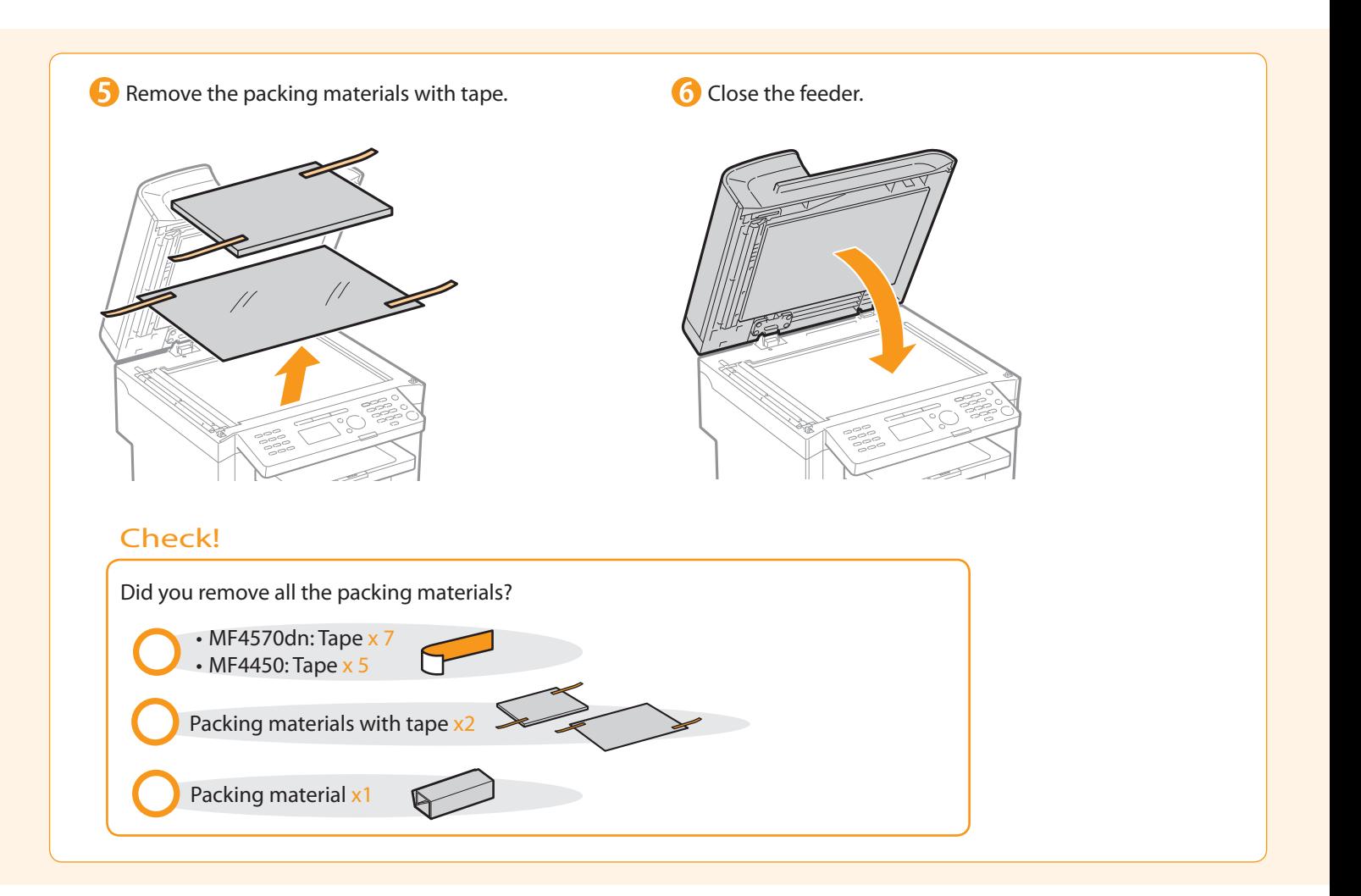

# <span id="page-7-0"></span>**Preparing the Toner Cartridges**

### 1. Lift the scanning platform.

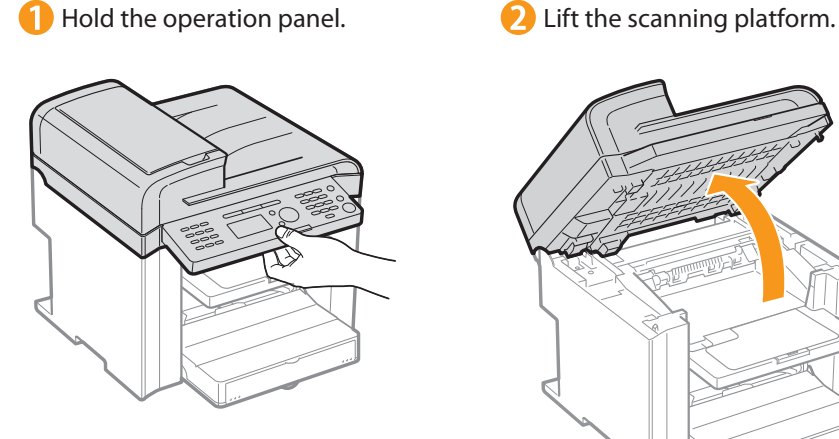

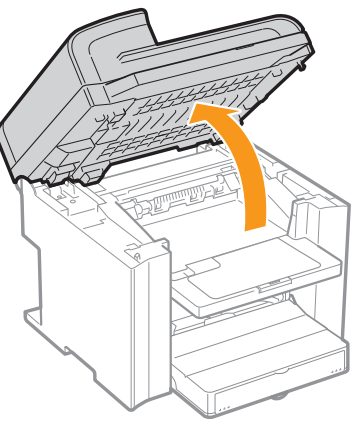

### **If you cannot lift the scanning platform**

 Ensure that the feeder is completely closed. Do not forcefully lift the scanning platform, as this may damage the machine.

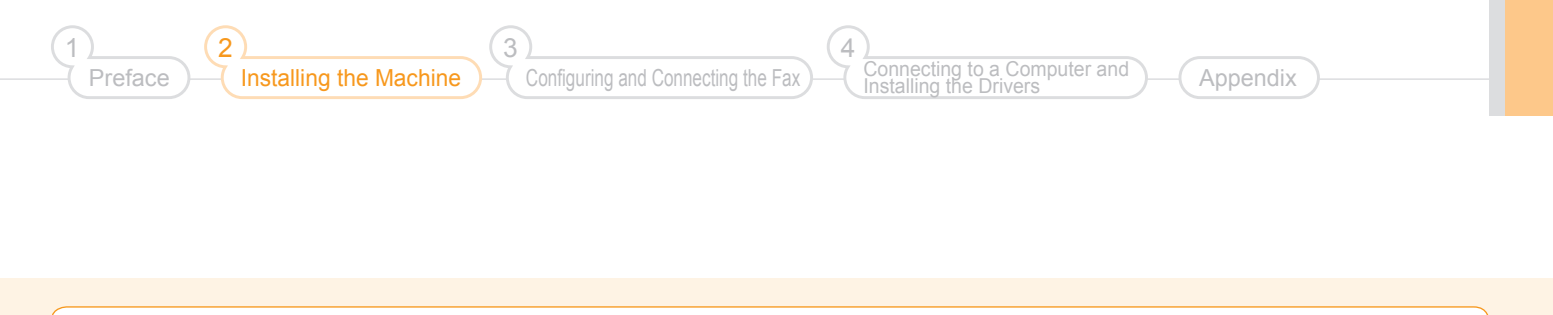

# 2. Open the toner cover. Hold the grip on the left front side of toner cover. **2** Open the toner cover. X

 3. Remove the packing materials from the toner cartridge, and then distribute the toner.

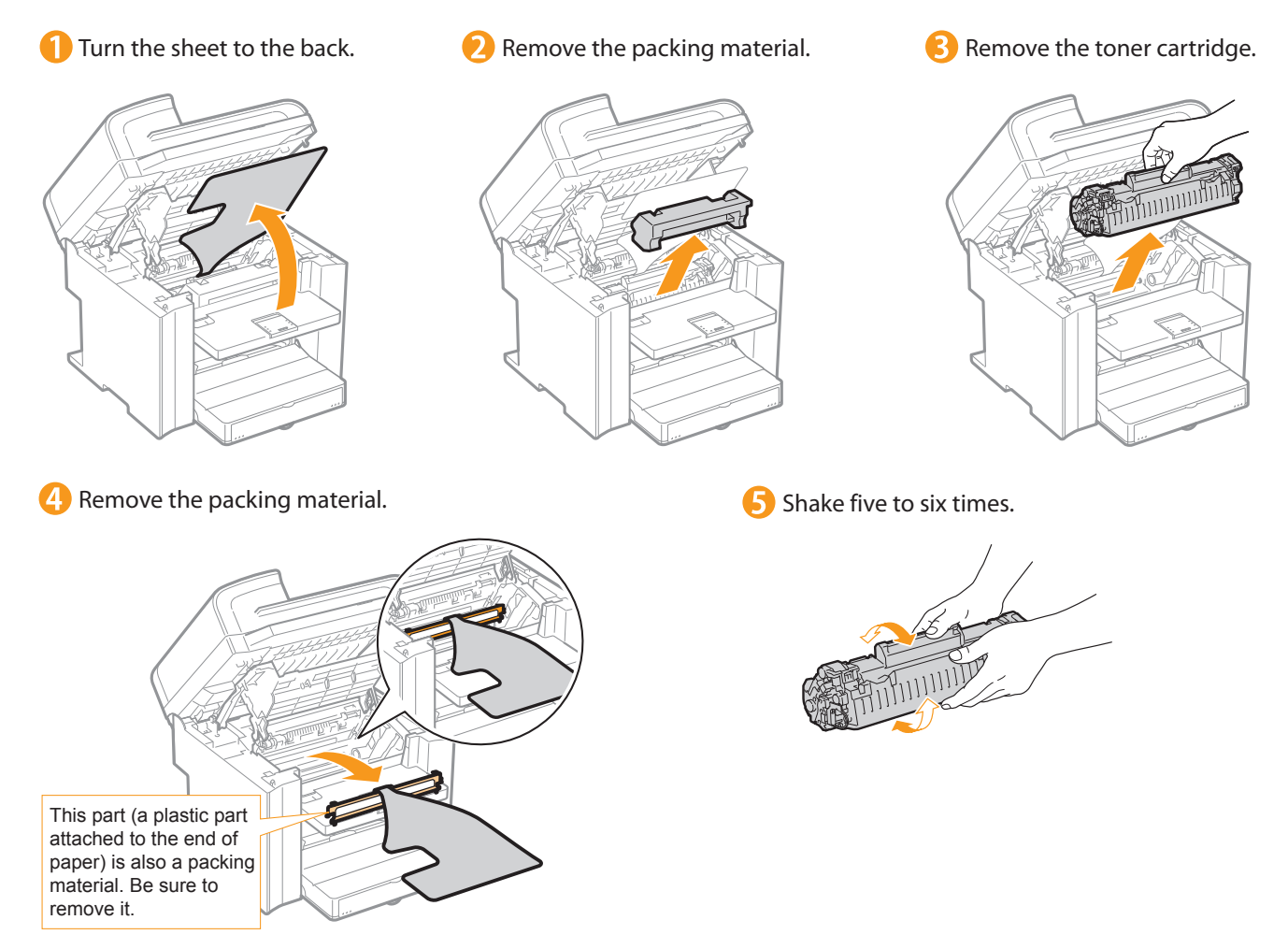

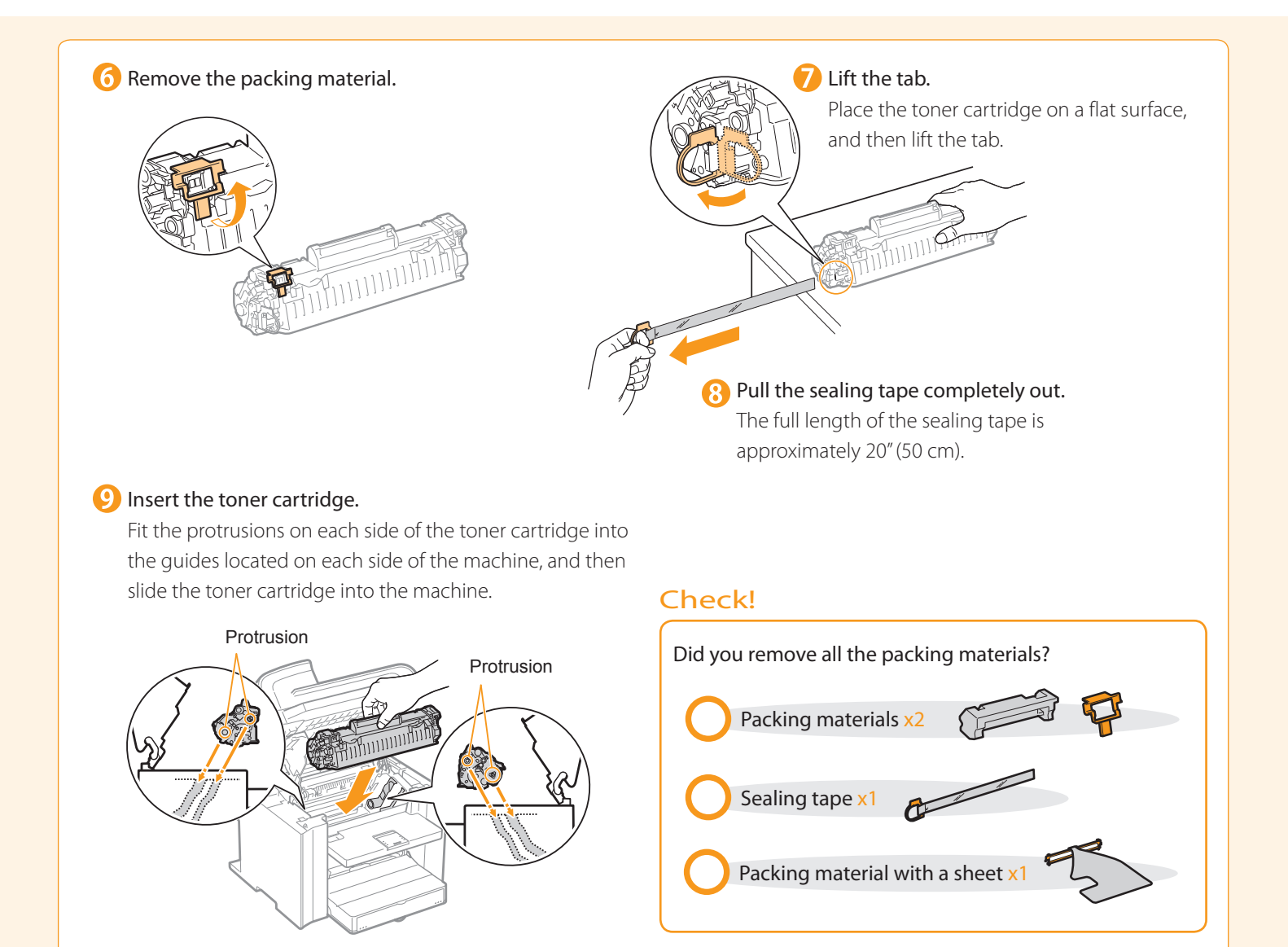

### 4. Close the toner cover, and then lower the scanning platform.

### Close the toner cover.

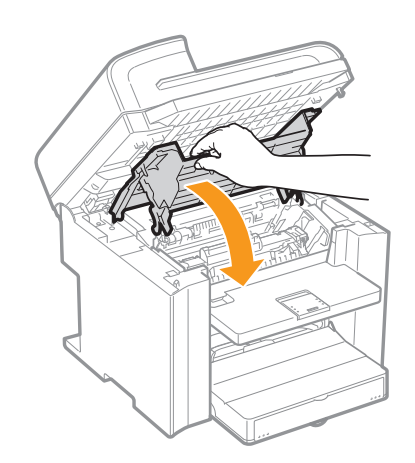

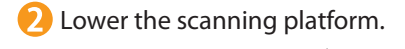

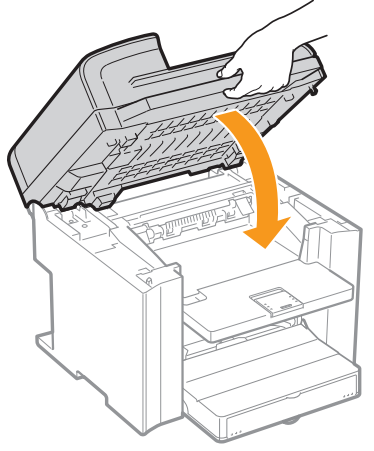

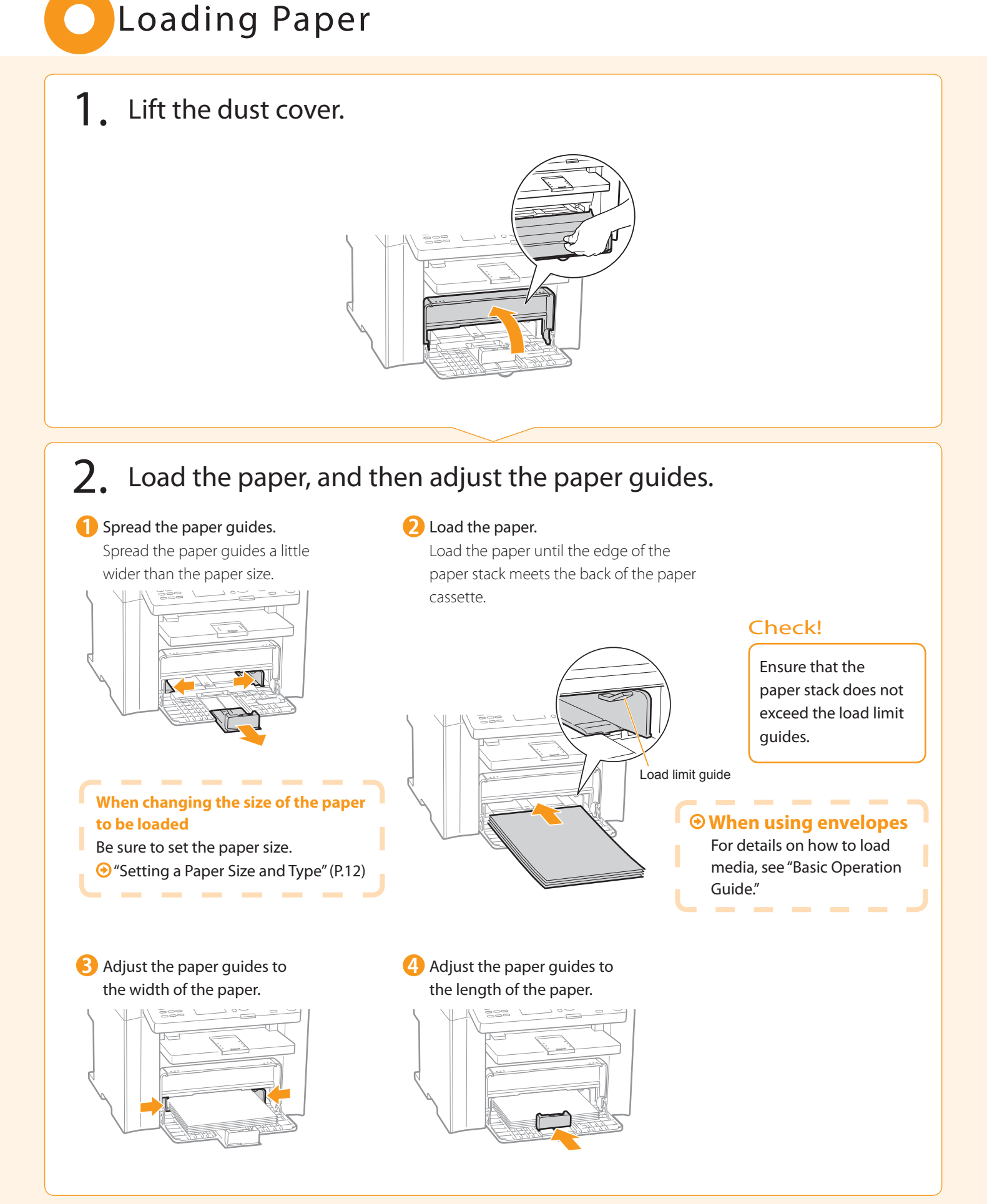

Preface

2

<span id="page-10-0"></span>Installing the Machine

Configuring and Connecting the Fax

3

1

Appendix

Connecting to a Computer and Installing the Drivers

4

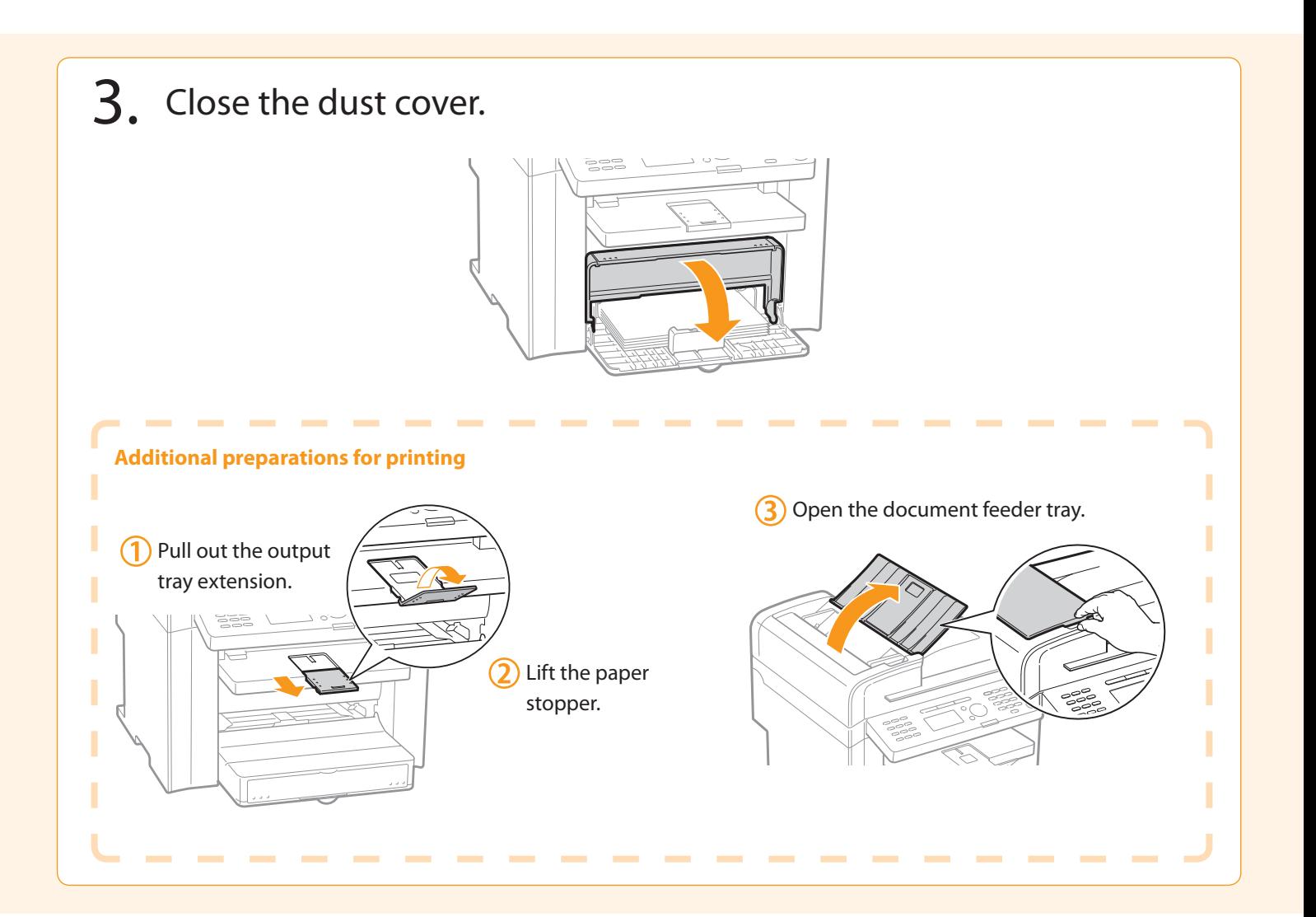

# <span id="page-11-0"></span>Connecting the Power Cord

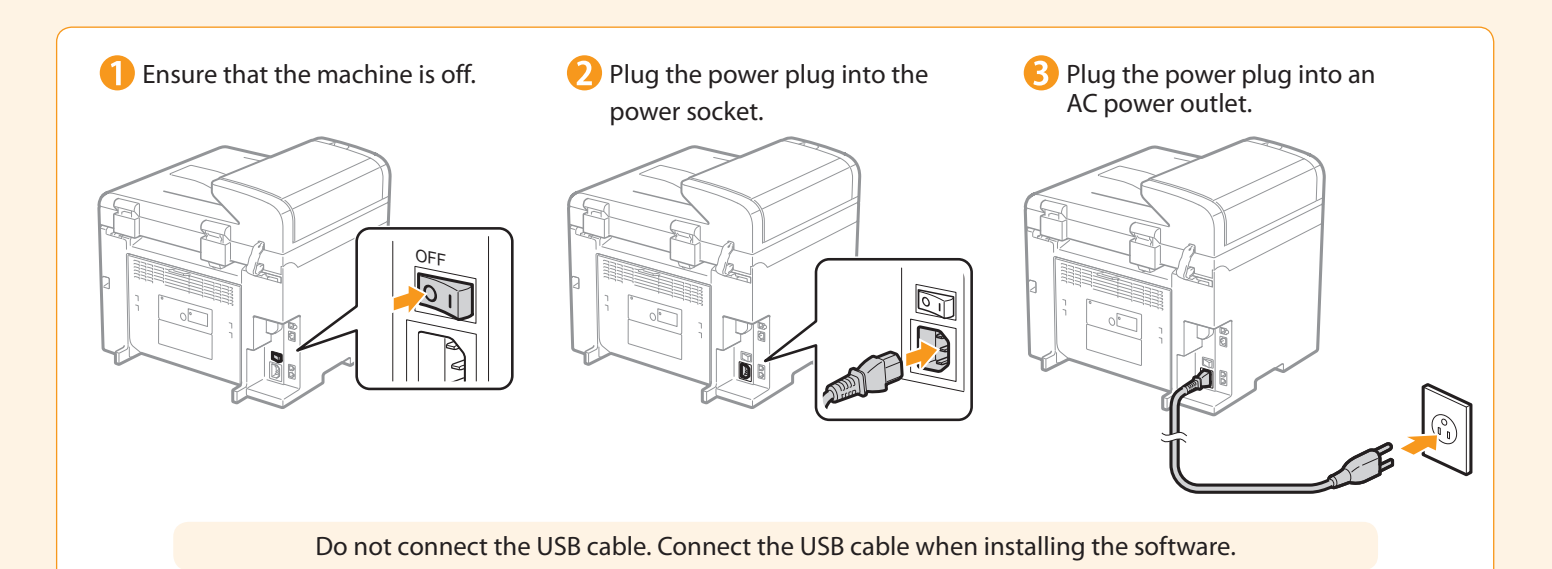

# Turning the Power ON and Specifying the Initial Settings

Connecting to a Computer and Installing the Drivers

Appendix

4

**Configuring and Connecting the Fax** 

3

Preface

2

<span id="page-12-0"></span>Installing the Machine

1

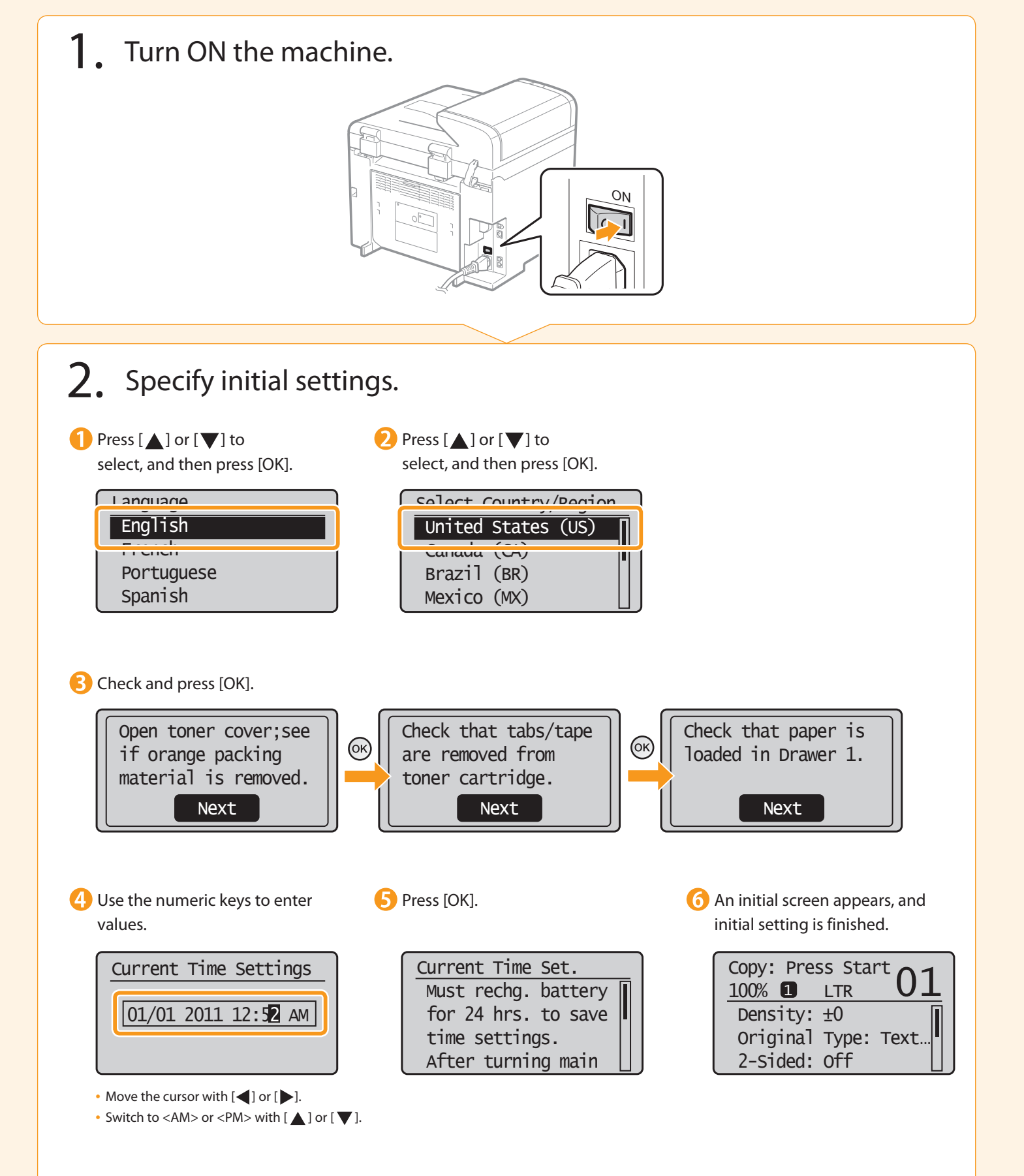

### <span id="page-13-0"></span> Setting a Paper Size and Type  $\bullet$  Press  $[$   $]$ **2** Press  $[\triangle]$  or  $[\triangledown]$  to select, and **3** Press  $[\triangle]$  or  $[\blacktriangledown]$  to select, and (Paper Settings). then press [OK]. then press [OK]. Paper Size Paper Settings  $\overline{c}$  LTR  $\mathbf{B}$  . And Trays **D** Drawer 1 LGL **STMT**  EXEC **4** Press [ $\triangle$ ] or [ $\blacktriangledown$ ] to select, and **5** Press [ ( ) [ (Paper Settings) then press [OK]. to close <Paper Settings> screen. Paner Tyne  $\sqrt{$  Plain (16 lb Bond-24) Plain L (16 lb Bond... Recycled Color

# Specifying Initial Fax Settings and Connecting a Telephone Cable

4

Operate the machine following the on-screen instructions and perform the following settings and connection.

Configuring and Connecting the Fax

- Registering the fax number and unit name
- Setting the fax receive mode

2

Preface

1

• Connecting a telephone line

If you are using pulse dialing, change the line type after specifying the settings.

3

### Text Input Method

 Enter information (text, symbols, and numbers) into the machine using the following keys.

<span id="page-14-0"></span>Installing the Machine

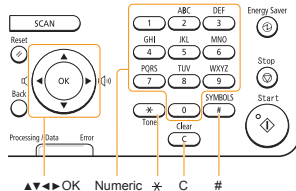

#### Numeric <del>X</del> C #<br>keys **AV4**>OK

### **Changing the entry mode**

Press  $[\nabla]$  to select <Entry Mode>, and then press [OK]. You can also press  $\left[\overline{+}\right]$  (Tone) to change the entry mode.

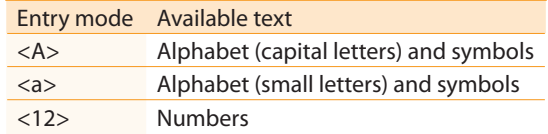

### **Moving the cursor (entering a space)**

Move the cursor by pressing  $[$   $\triangleleft$  ] or  $[$   $\triangleright$  ]. To enter a space, move the cursor to the end of the text and press  $[\blacktriangleright]$ .

### **Entering text, symbols, and numbers**

Enter with the numeric keys or  $\lceil \left( \frac{1}{2} \right) \rceil$  (SYMBOLS).

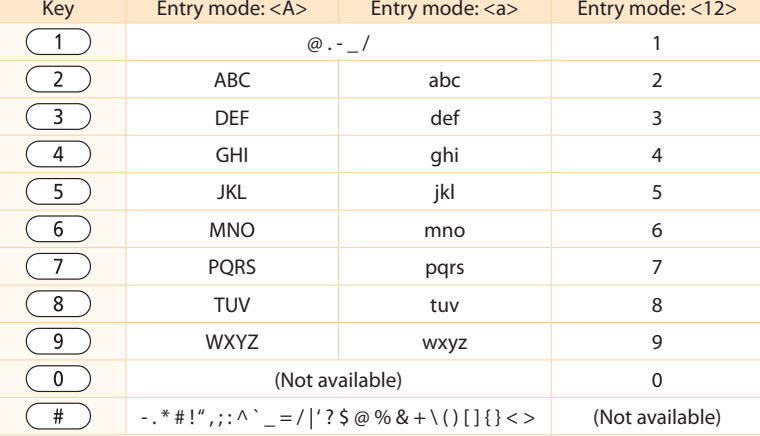

a Computer and

**Annendix** 

Installing the Drivers

### **Deleting text, symbols, or numbers**

To delete text, numbers, or symbols, press  $[$   $\left(\begin{array}{c} \fbox{C} \end{array}\right)$  (Clear). To delete all text, numbers, or symbols, press and hold  $\sqrt{C}$ (Clear).

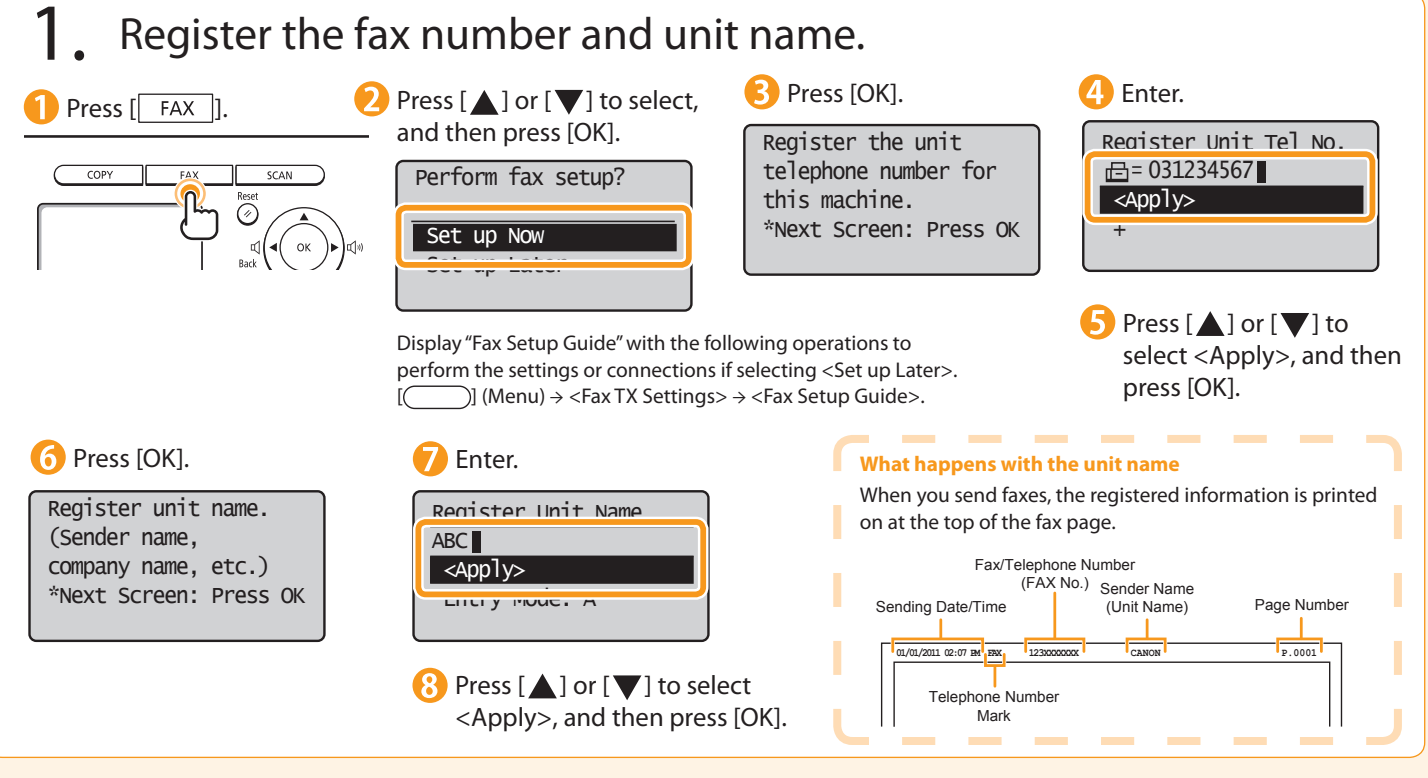

# <span id="page-15-0"></span>2. Set the fax receive mode.

You can specify how the machine should operate for a fax call or telephone call.

 By answering the prompts that appear on the display, the machine will be set to one of the following four operation modes. <Auto><Fax/Tel Auto Switch><Answer><Manual>

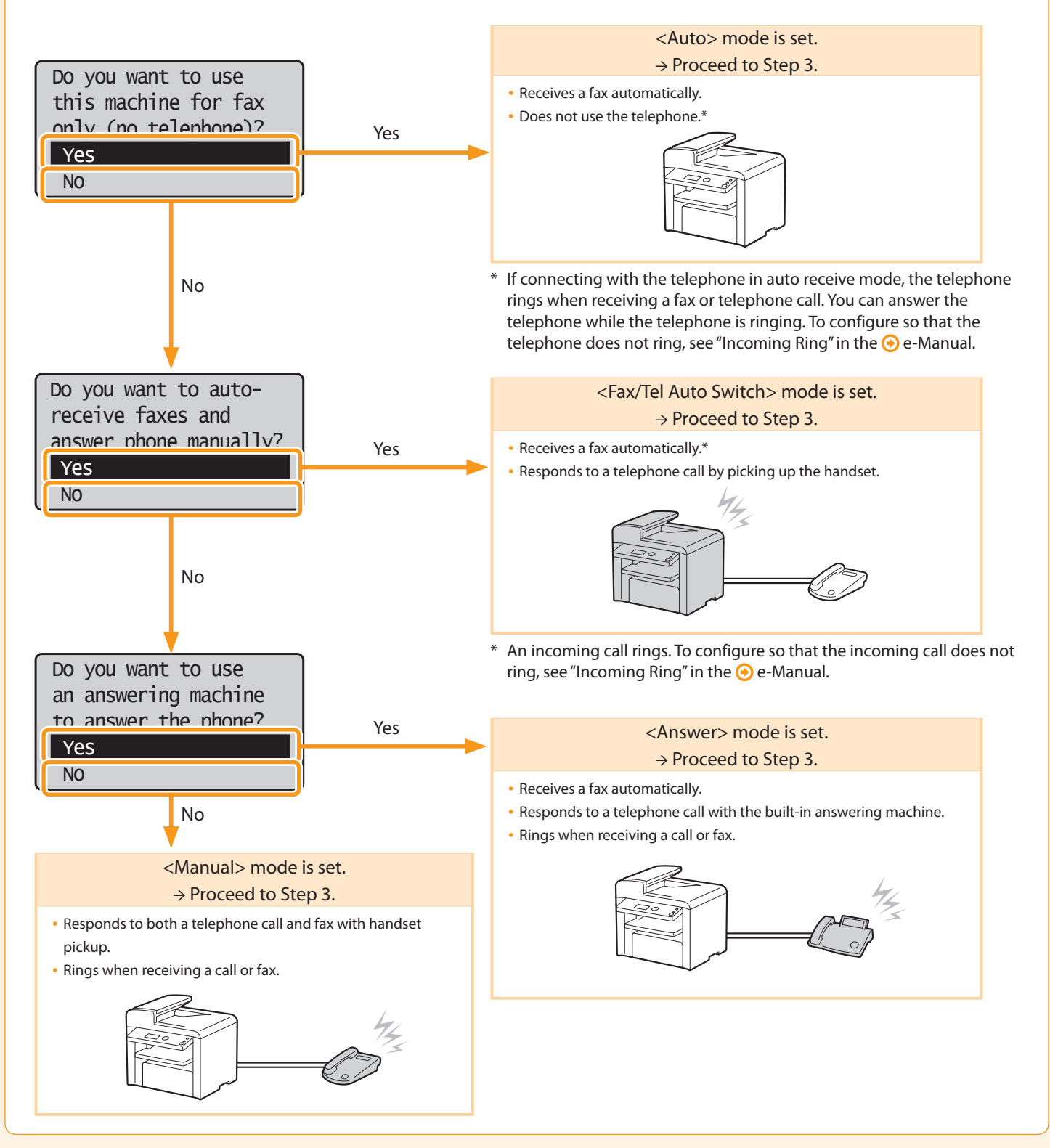

<span id="page-16-0"></span>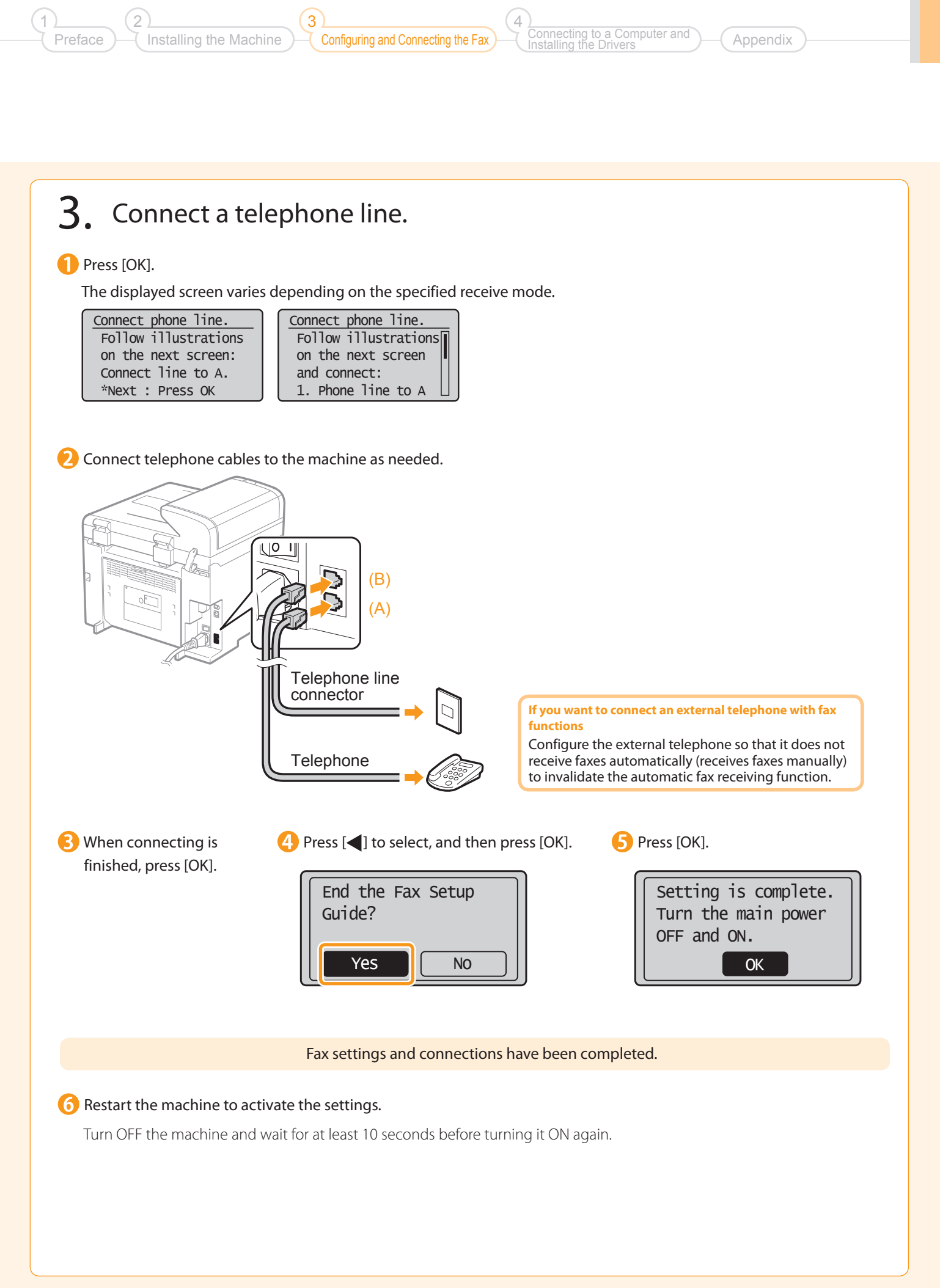

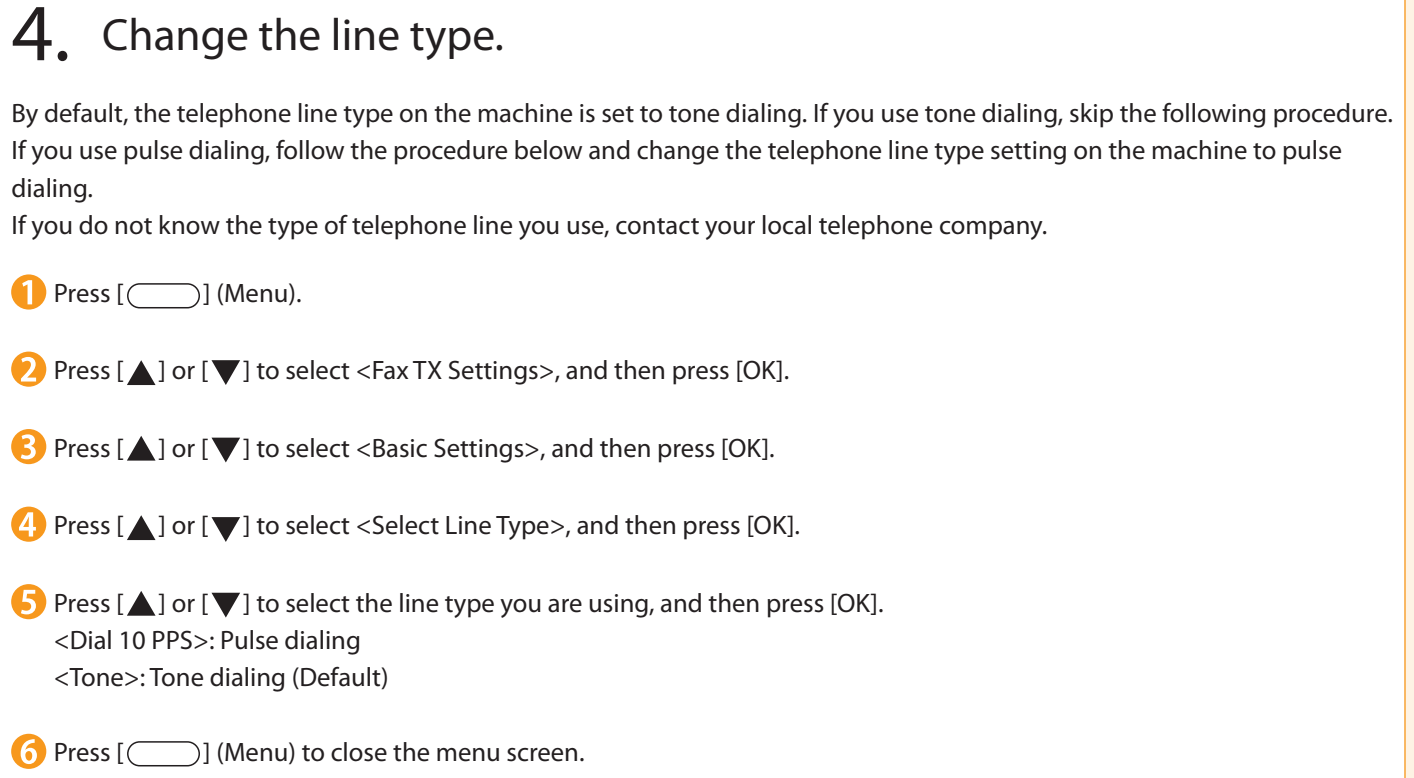

# Selecting a Method for Connecting the Machine to a Computer

Configuring and Connecting the Fax

3

 There are two ways to connect the machine to a computer: Network connection and USB connection. Select the connection type according to your environment or functions to be used.

4

- \* Functions with USB connection and network connection can be used simultaneously.
- To use the scanning function with Macintosh, you need to connect with a USB cable.

### • For Network Connection (MF4570dn Only) • For USB Connection

<span id="page-18-0"></span>Installing the Machine

Preface

2

1

### **O** Network Connection and Configuration **For Windows**

 The procedures for connecting to and configuring a network are the same for Windows and Macintosh.

- Connect to and configure a network using the following procedure.
- Installation methods for the software are different. After connection and configuration, see the relevant pages for the respective procedures for installation.

Connecting to a Computer and Installing the Drivers

Installing with USB Connection P. [20](#page-21-0)

**Annendix** 

• For Macintosh Installing the Software P. [23](#page-24-0)

# <span id="page-18-1"></span>Network Connection and Configuration

### Connect the LAN cable.

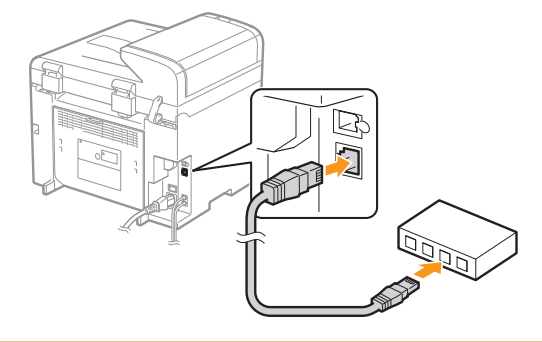

#### **About the LAN cable**

- The machine does not come with a LAN cable or a hub. Have cables or a hub ready as needed.
- Use a Category 5 or higher twisted pair cable for the LAN.

2. The machine sets the IP address automatically. Wait approximately 2 minutes.

> If you want to set the IP address manually, see the following.

e-Manual "Setting IPv4 Address"

e-Manual "Setting IPv6 Address"

#### **About obtaining the IP address automatically (AutoIP)**  <DHCP> or <Auto IP> is enabled in the default setting.

Even if you do not set the IP address manually, this machine can obtain it automatically.

- Even if you do not have a dedicated device such as a DHCP server, the IP address is obtained automatically.
- The <DHCP> setting is prioritized over <Auto IP>.

 If a fixed IP address is set as the IP address of the computer, set the fixed IP address also for this machine manually.

### **If the IP address of the machine is changed**

 When the machine and computer are on the same subnet, the connection is maintained.

### Installing via Network Connection

• For Windows Installing via Network Connection P. [18](#page-19-0)

- For Macintosh
- Installing the Software P. [23](#page-24-0)

# <span id="page-19-0"></span>Installing via Network Connection (For Windows)

- 1. Check the following points.
- The computer and machine are connected via the network.
- The power of the machine is turned ON.
- IP address is properly set up.  $\odot$  "Checking the IP Address" (P[.30](#page-31-0))

### 2. Turn on the computer, and then log on as a user with administrative privileges.

If you have already logged on, exit all applications which are running.

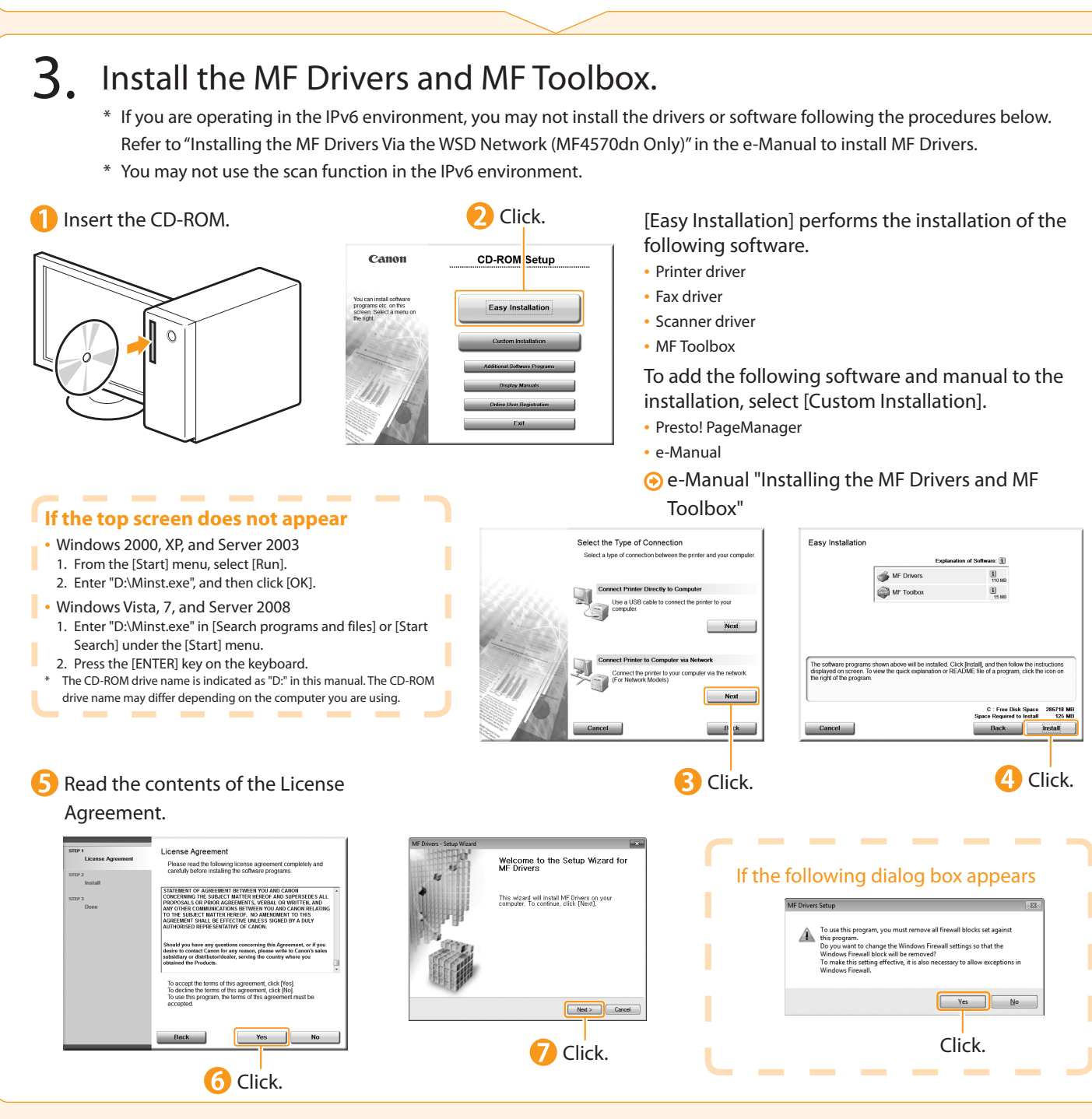

Preface 1 Installing the Machine  $\overline{2}$ Configuring and Connecting the Fax 3 Connecting to a Computer and Installing the Drivers 4 Appendix

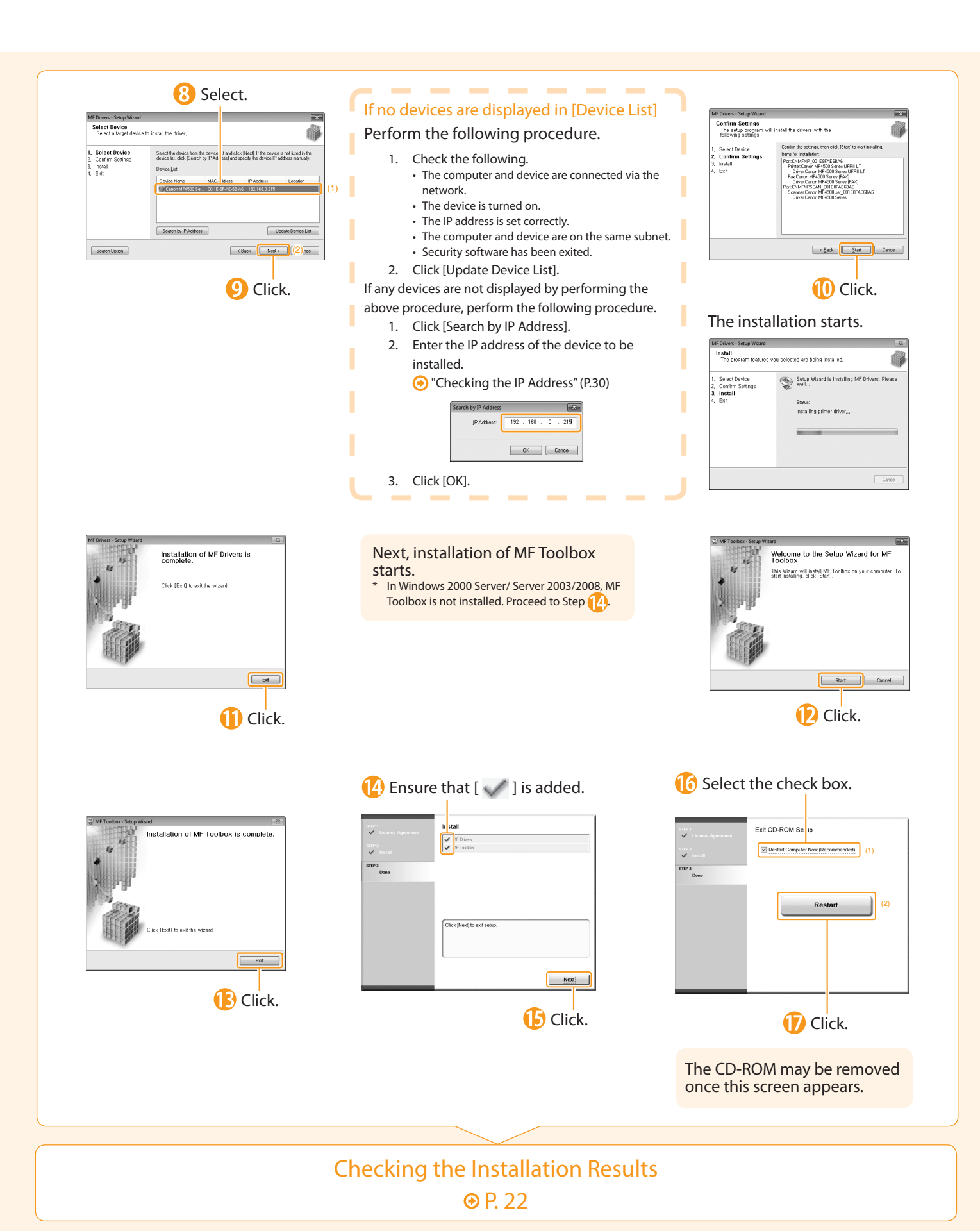

# <span id="page-21-0"></span>Installing with USB Connection (For Windows)

Connect the USB cable after installing the software.

Ensure that the power of the machine is turned on when connecting the USB cable.

### **1** Turn on the computer, and then log on as a user with administrative privileges.

If you have already logged on, exit all applications which are running.

### 2. Install the MF Drivers and MF Toolbox.

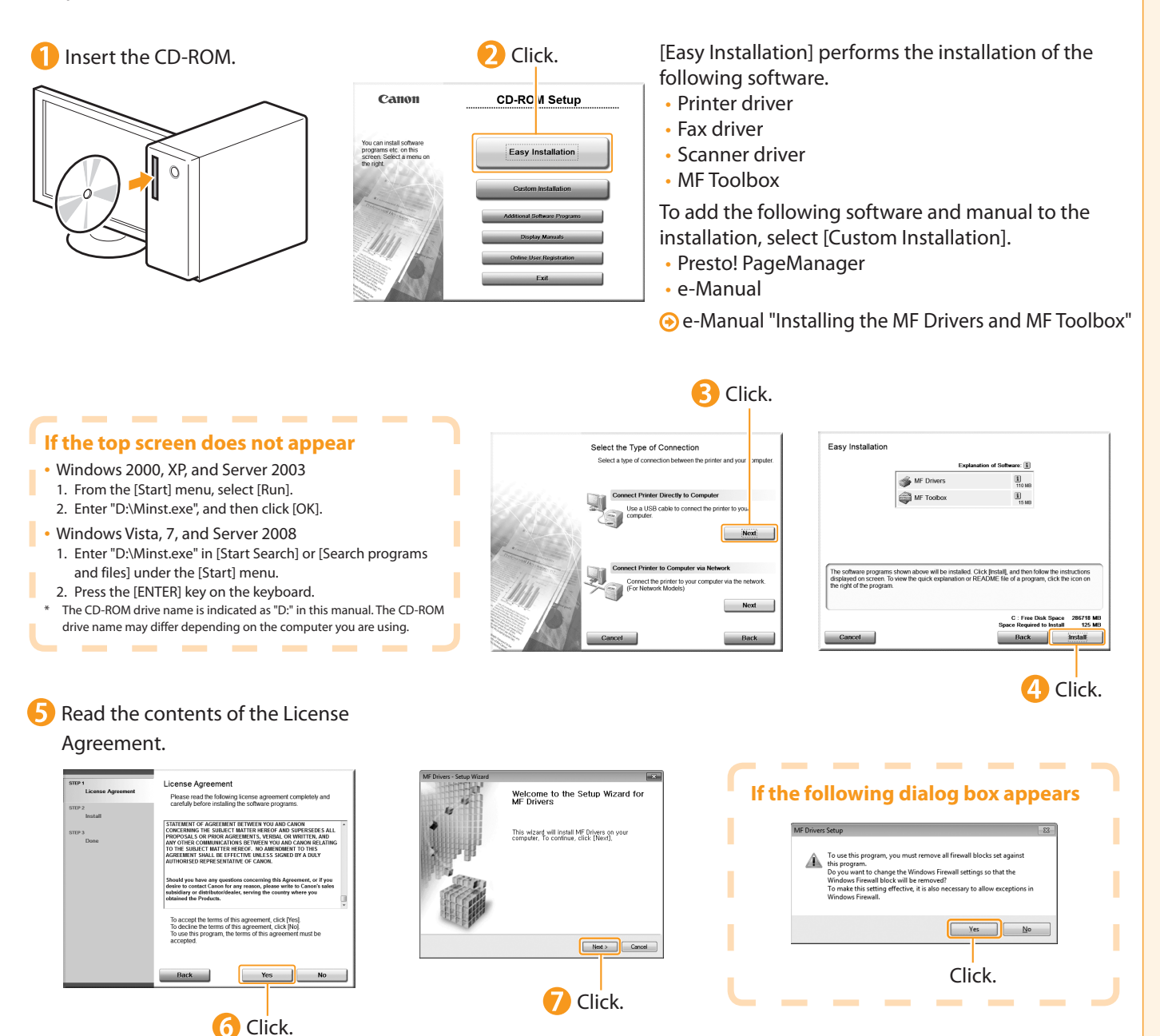

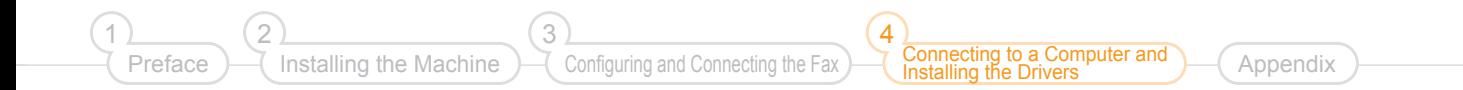

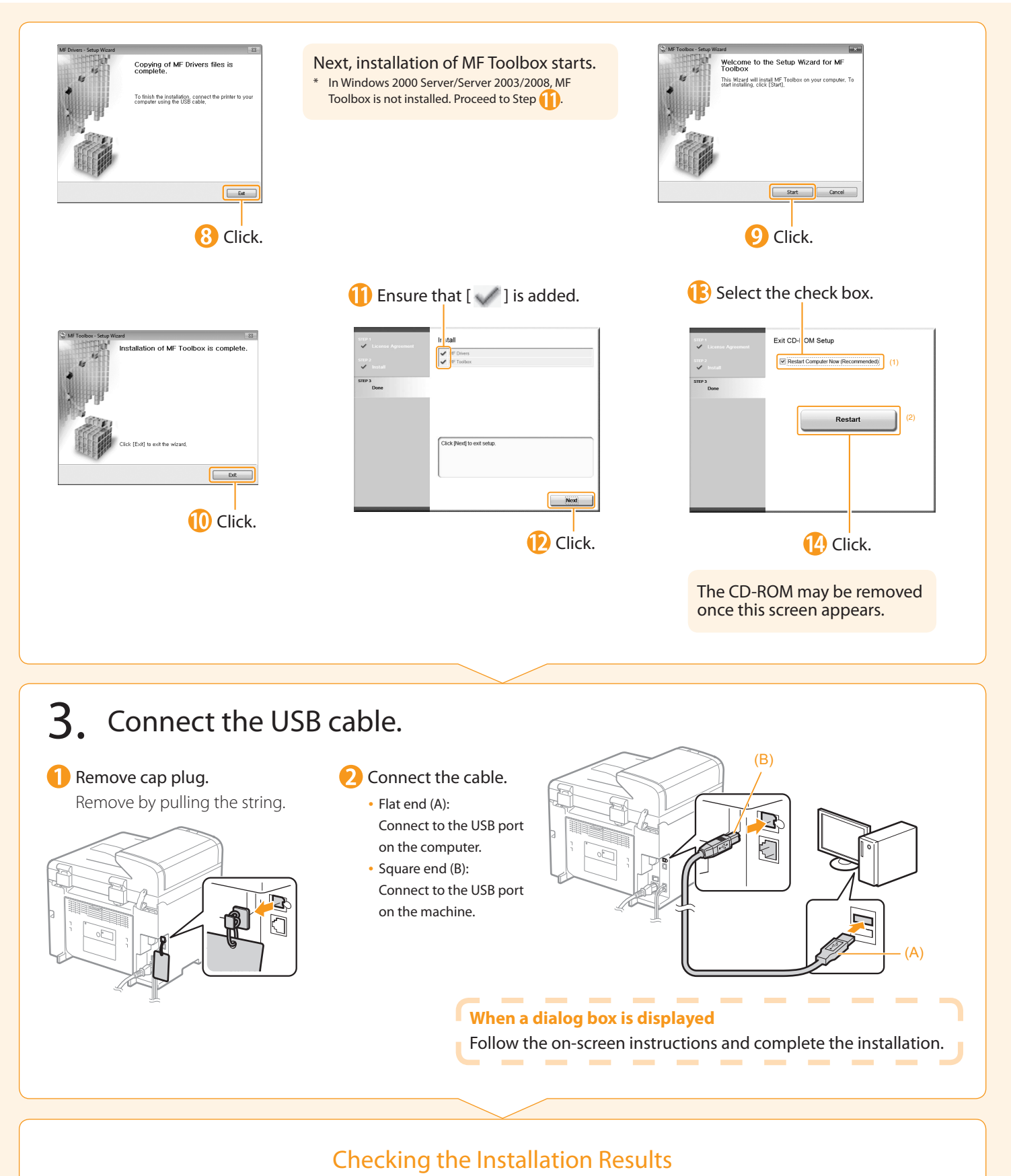

<span id="page-22-0"></span>**⊕** P. [22](#page-23-0)

# <span id="page-23-0"></span>Checking the Installation Results (For Windows)

 Ensure that the MF Drivers and MF Toolbox are installed correctly. Ensure that the icons for the installed software are added as follows.

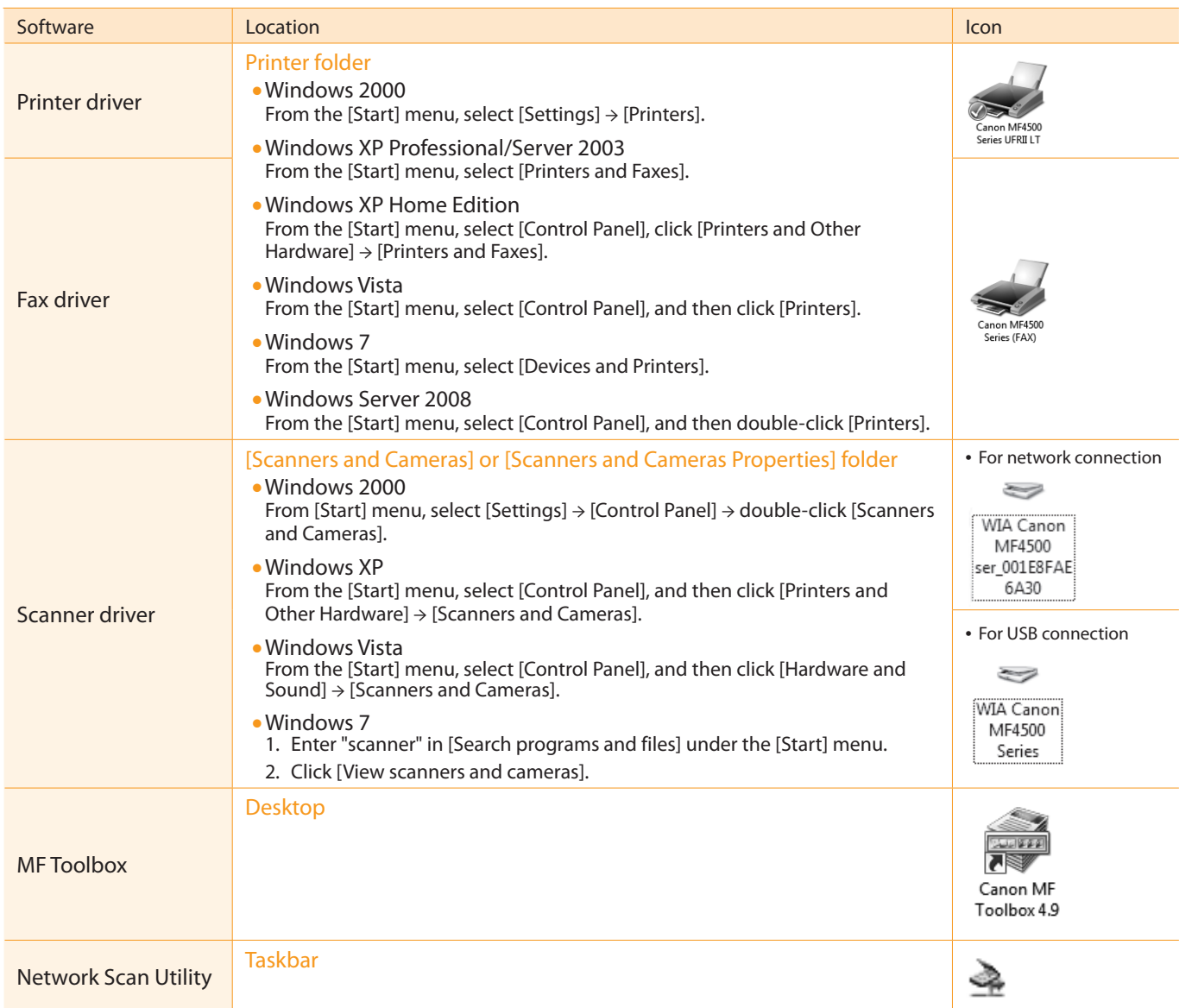

#### **How to Use the Online Help**

r In the Online Help, all the functions of the driver software and information about options are included. If you want to Î. view descriptions of the functions and settings immediately when using the driver software, make use of the Online Ţ Help. Î. r How to display (1) Select [File]  $\rightarrow$  [Print] from the menu bar in the × the Help screen application. Î.

(2) Select the printer in [Select Printer] or [Name] in the [Print] dialog box. (3) Click [Preferences] or [Properties]. (4) Click [Help].

------------------------------------

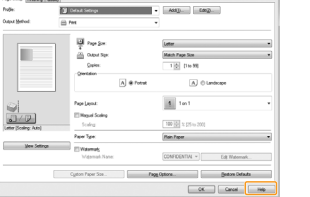

-----

**College**  $\sim$ 

-----

---------

ī

٠

٠

ï

×

п

п

ı

ī

п

Ì. ×

Ţ

Ţ

Ţ

r

Î.

<span id="page-24-0"></span>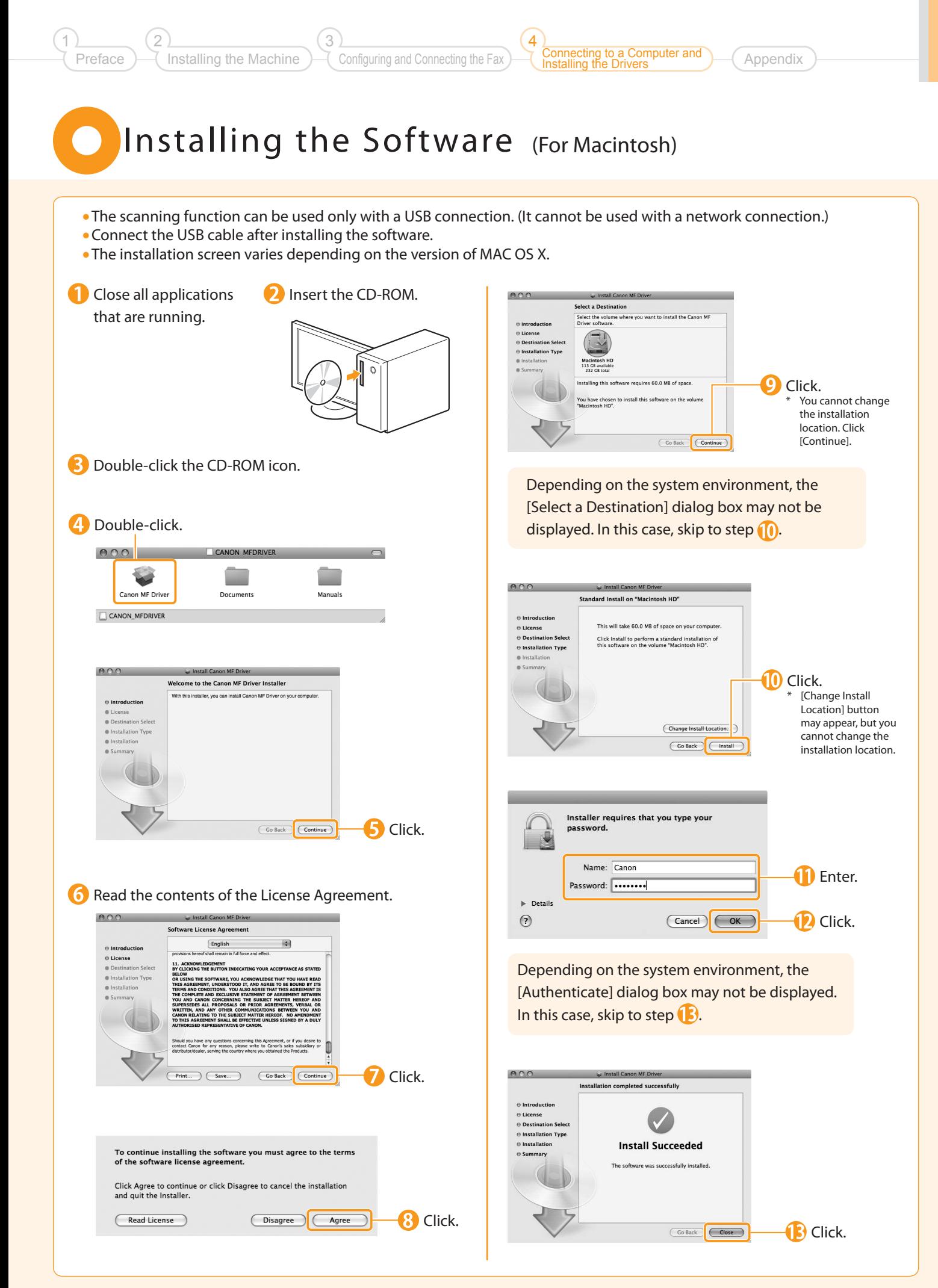

# <span id="page-25-0"></span>Connecting a USB Cable (For Macintosh)

Perform the following procedure only when connecting this machine to Macintosh with a USB cable.

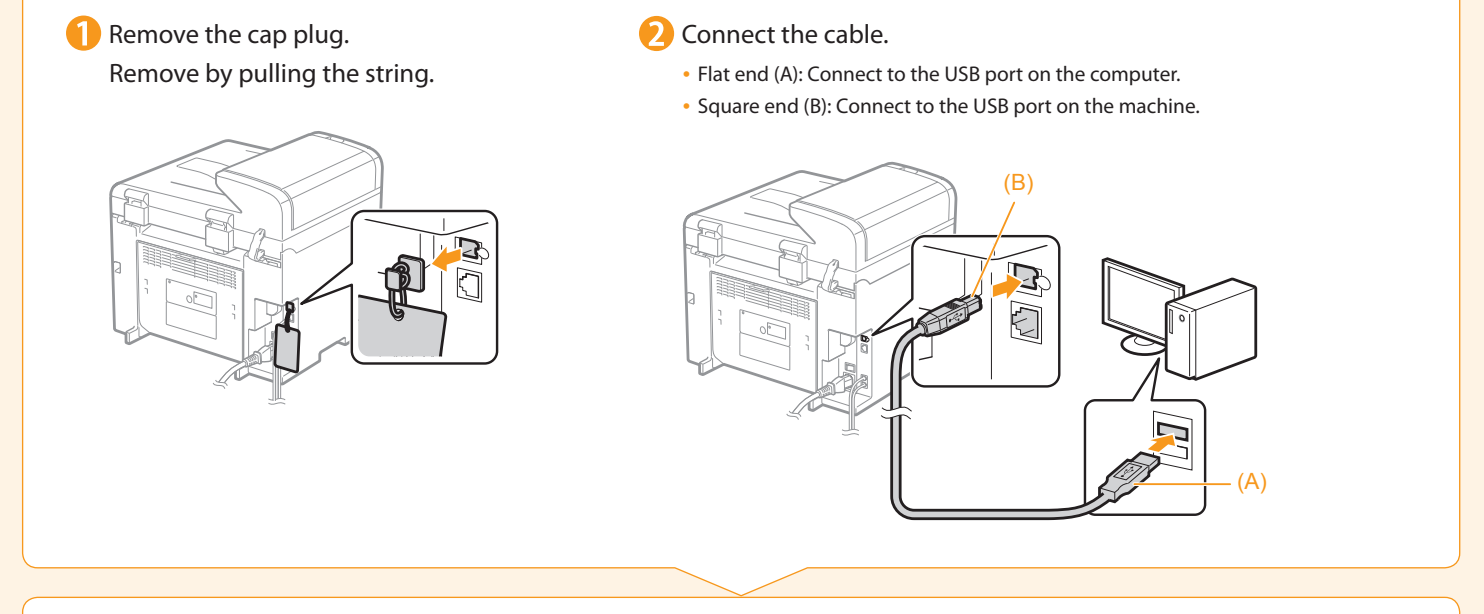

### Registering the Printer and Fax P. [25](#page-26-0)

 $\qquad \qquad \bullet$ 

<span id="page-26-1"></span><span id="page-26-0"></span>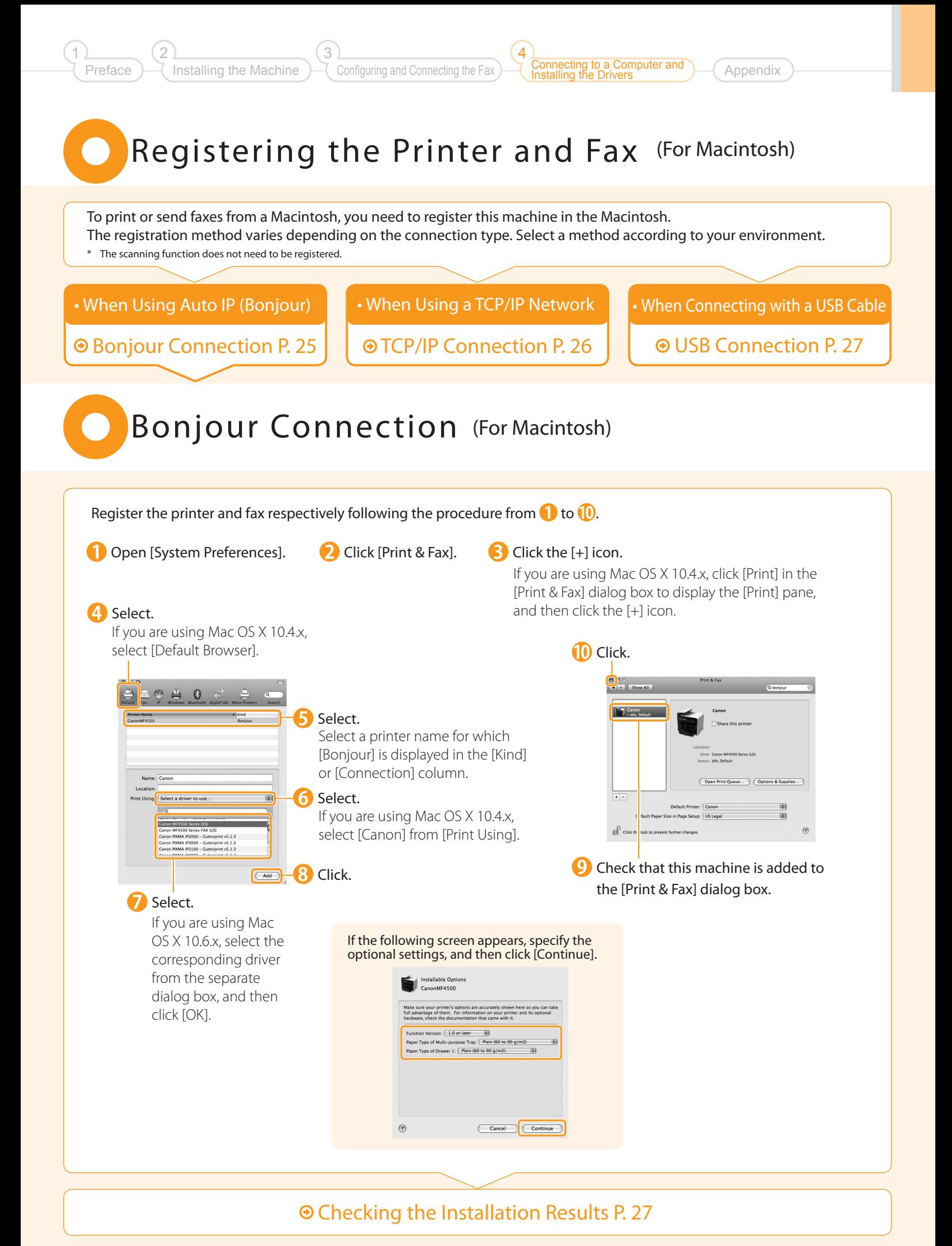

#### <span id="page-27-0"></span> TCP/IP Connection (For Macintosh) Register the printer and fax respectively following the procedure from  $\bigcap$  to  $\bigcap$ . \* You may not use IPv6 with this machine. Open [System Preferences]. Click [Print & Fax]. Click the [+] icon. If you are using Mac OS X 10.4.x, click [Print] in the [Print & Fax] dialog box to display the [Print] pane, and then click the [+] icon. **4** Select. **6** Enter the IP address of this machine. If you are using Mac OS X 10.4.x, select [IP Printer].  $2 - 0 = 0$  $\Box$ ol: Line Printer Daemon LPD  $\overline{a}$ Address: 192.168.0.215  $\odot$  $\overline{\mathbf{H}}$ ē  $\overline{\phantom{0}}$ **Laternat Drinting Drator**<br>J. Line Printer Daemon – L Leave blank for default queue. Name: Canor tior<br>Auto Selec Leave blank for default ou Select a driver to Nam Other Print Using: Please select a driver of Select. If you are using Mac OS X 10.4.x, select [Canon] from [Print Using]. 5 Select. **EXECT:** [IPP (Internet Printing Protocol)] is not supported.  $\Box$ <br> $\Box$   $\Box$  3  $\rightleftarrows$  If the following screen appears, specify the optional settings, and then click [Continue]. 168.0.215<br>and complete address. Installable Option:<br>192.168.0.215 we blank for default queue Make sure your printer's options are accurately shown here so you can tak<br>full advantage of them. For information on your printer and its optional<br>hardware, check the documentation that came with it. Function Version: [1.0 or later [5]<br>Paper Type of Multi-purpose Tray: [Plain (60 to 90 g/m2)<br>Paper Type of Drawer 1: [Plain (60 to 90 g/m2) [5] **O** Click.  $(d)$ Cancel Continue  $^\circledR$ 8 Select a driver that supports this machine. If you are using Mac OS X 10.6.x, select the corresponding driver from the separate dialog box, and then click [OK]. **Th** Click.  $\begin{array}{|c|c|c|c|}\hline \textbf{O} & \textbf{Show All} & \\ \hline \textbf{I} & \textbf{P} & \textbf{Show All} & \\ \hline \end{array}$  $\bf{CD}$  Check that this -Canon machine is added to the [Print & Fax] dialog box. Open Print Queue... ) (Options & Supplies....) per Size in Page Setup: US Lega  $\mathbb{H}^{\mathbb{R}}$  or .<br>Nas lock to accurat fur

### Checking the Installation Results P. [27](#page-28-1)

<span id="page-28-0"></span>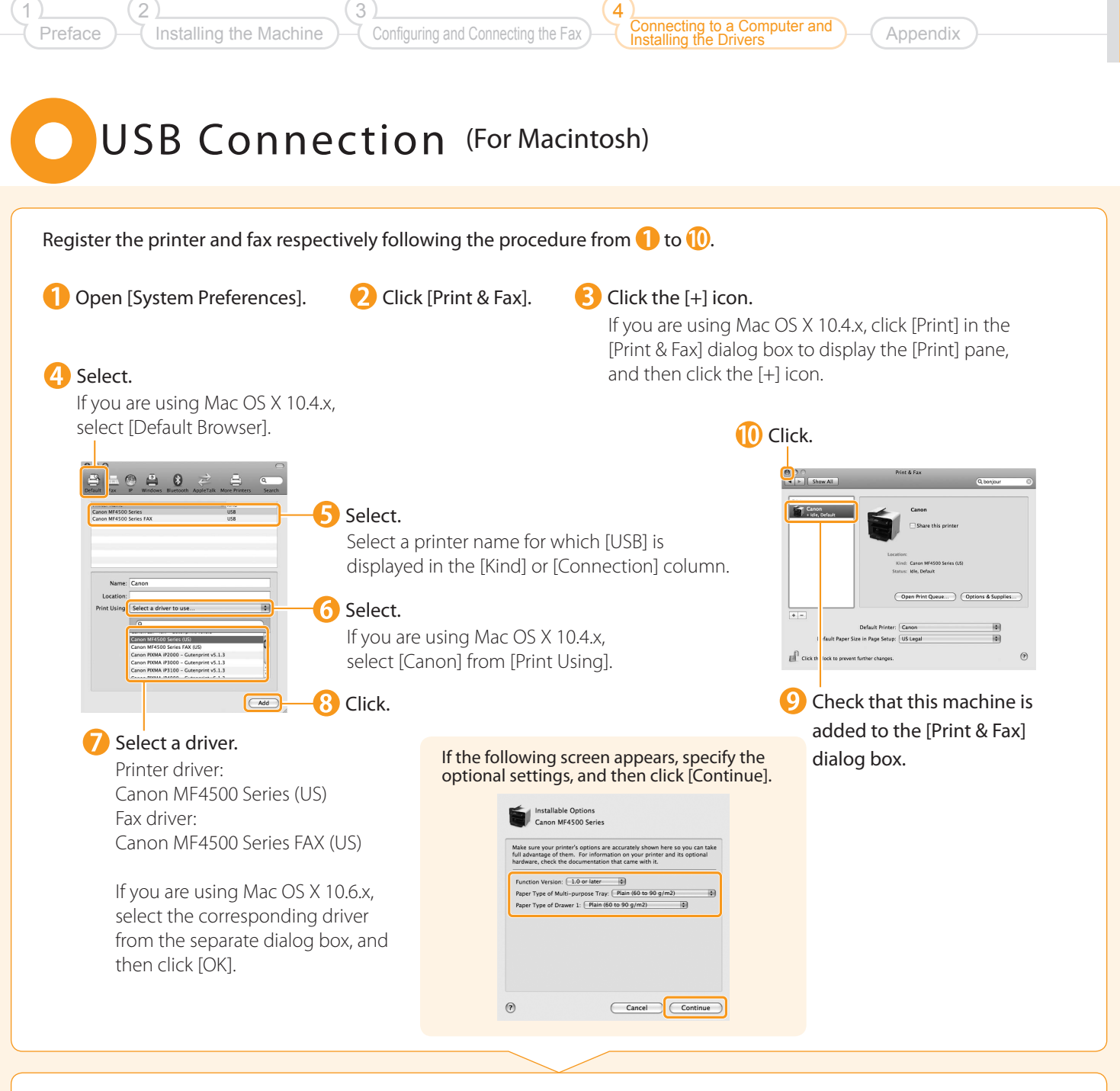

### Checking the Installation Results P. [27](#page-28-1)

# <span id="page-28-1"></span>Checking the Installation Results (For Macintosh)

With this section, check that the scanner driver is installed correctly.

• You do not need to check the installation results of the printer driver and fax driver.

You can use the drivers when the registration of this machine is completed.

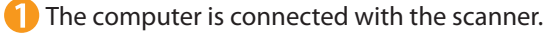

Open the Image Capture application of your Mac OS X.

When [Canon MF4500 Series] appears in the following locations, the installation of the driver was successful.

**•** Mac OS X 10.4.x/10.5.x

The pull-down menu displayed by clicking [Devices] in the menu bar.

**•** Mac OS X 10.6.x The left list in the window

# <span id="page-29-0"></span>Using the e-Manual

#### Page configuration of the e-Manual

When you start the e-Manual, the screen below is displayed.

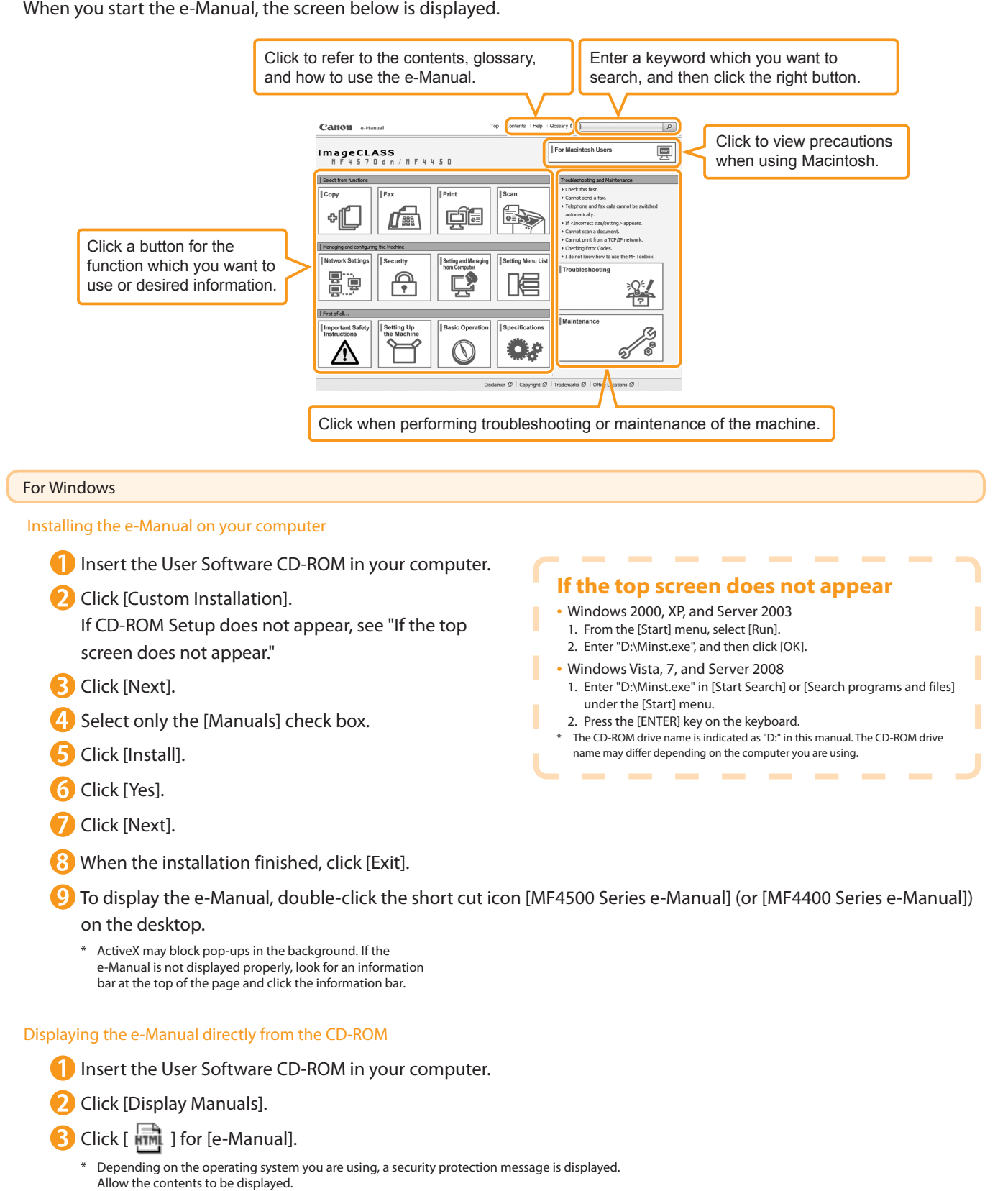

### **Appendix**

to a Computer and

Installing the Drivers

4

### For Macintosh

Preface

2

1

Installing the e-Manual on your computer

Installing the Machine

**Insert the User Software CD-ROM in your computer.** 

3

- 2 Open the [Manuals] folder.
- **B** Drag and drop the [MF Guide] folder into a location where you want to save it.

Configuring and Connecting the Fax

**4** When displaying the installed e-Manual, double-click [index.html] in the saved [MF Guide] folder.

### Displaying the e-Manual directly from the CD-ROM

Insert the User Software CD-ROM in your computer.

- Open the [Manuals]  $\rightarrow$  [MF Guide] folders.
- Double-click [index.html].

### For more details on the fax, print, and scan functions

See the following Driver Guides or Help.

You can find the driver guides in the following locations on the User Software CD-ROM.

- Fax:
	- User Software CD-ROM → [Manuals] → [GUIDE-FAX-US.pdf]
- Print:

User Software CD-ROM → [Manuals] → [GUIDE-UFR II-US.pdf]

Scan:

User Software CD-ROM → [Manuals] → [GUIDE-SCAN-US.pdf]

# <span id="page-31-0"></span>Checking the IP Address

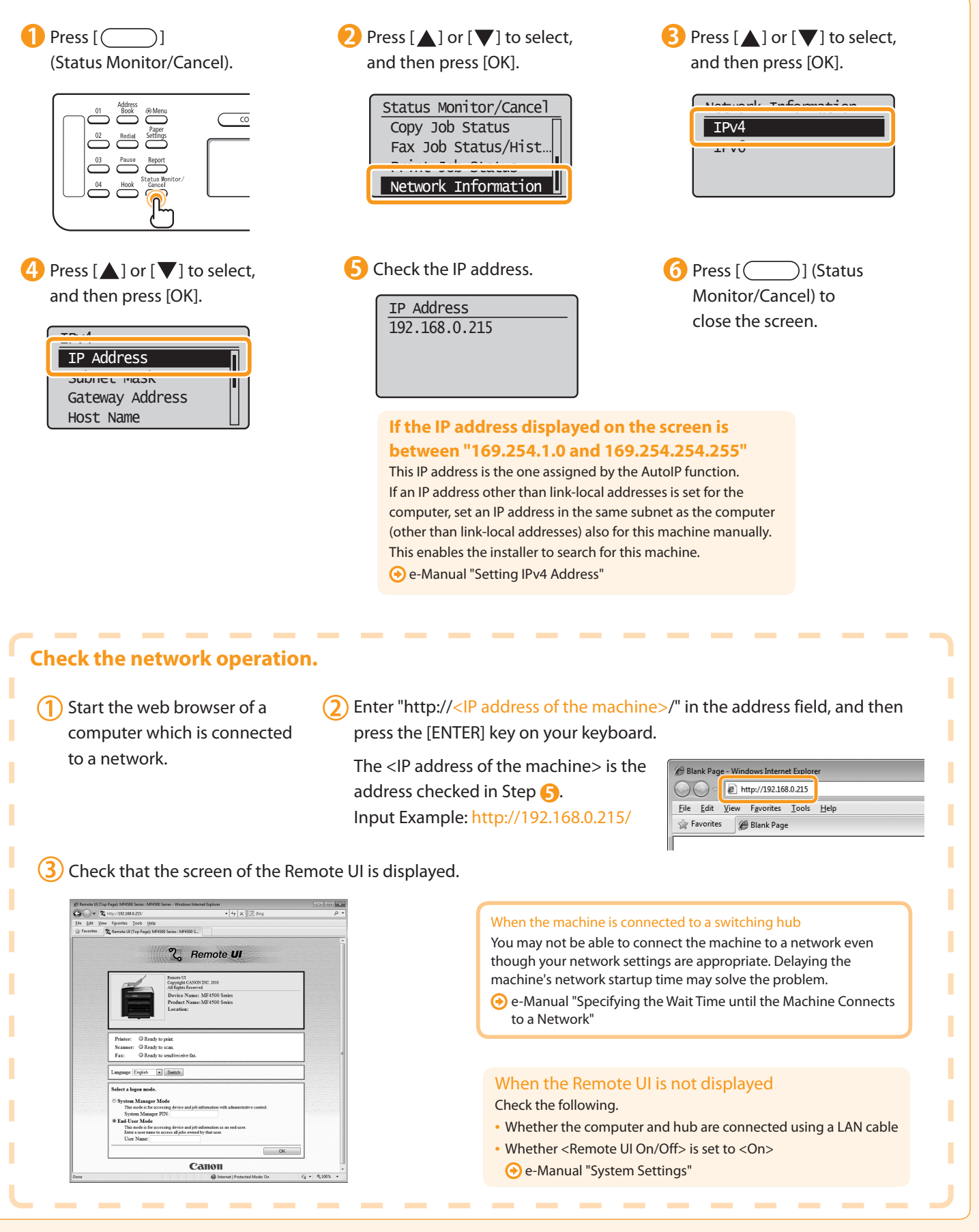

# If You Want to Uninstall the Installed Software

a Computer and

**Appendix** 

Installing the Drivers

4

Configuring and Connecting the Fax

 If you do not need the printer driver, fax driver, scanner driver, or MF Toolbox, you can uninstall them with the following procedure.

### Confirm the following points.

Installing the Machine

• You must have administrative privileges on the computer

3

- You should have the installation software (in case you want to re-install the drivers)
- You have closed all applications on your computer

### 2. Delete the software.

For Windows

Preface

2

1

\* If your machine is connected to a computer via the WSD network, you may not uninstall the drivers or software following the procedures below. Refer to "Uninstalling the Software" in the e-Manual to install MF Drivers.

#### For the printer/fax/scanner driver

**From the [Start] menu, click [(All) Programs]**  $\rightarrow$  **[Canon]**  $\rightarrow$ [MF4500 Series] (or [MF4400 Series]) → [Uninstall Drivers].

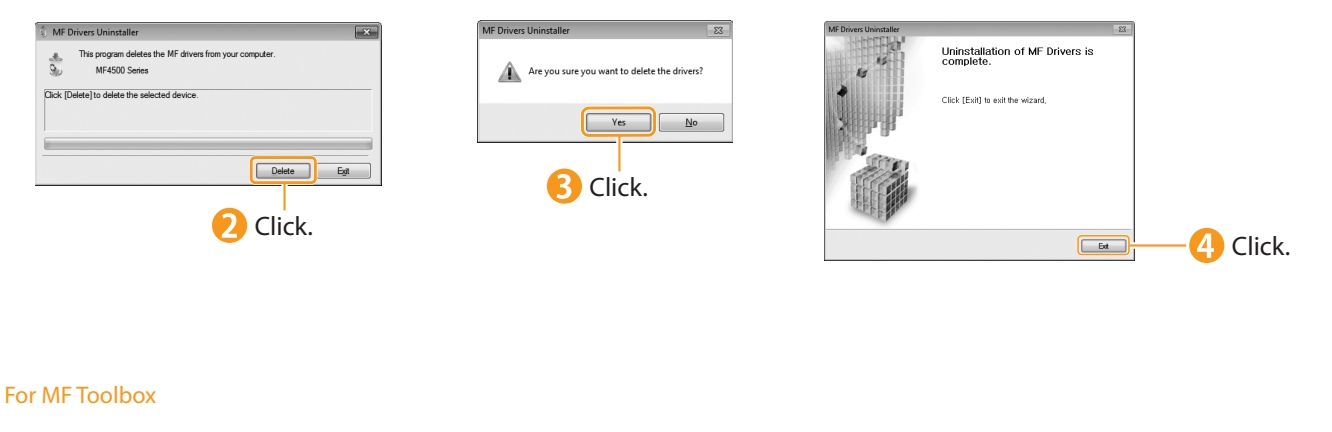

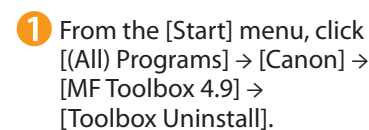

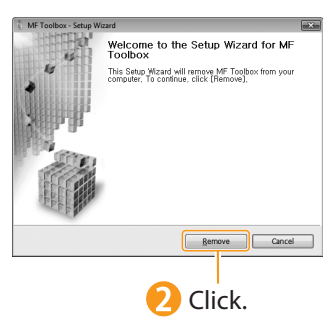

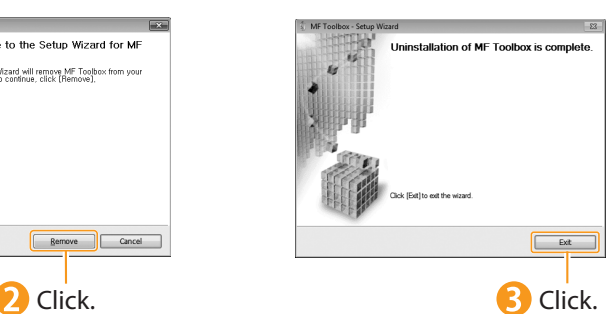

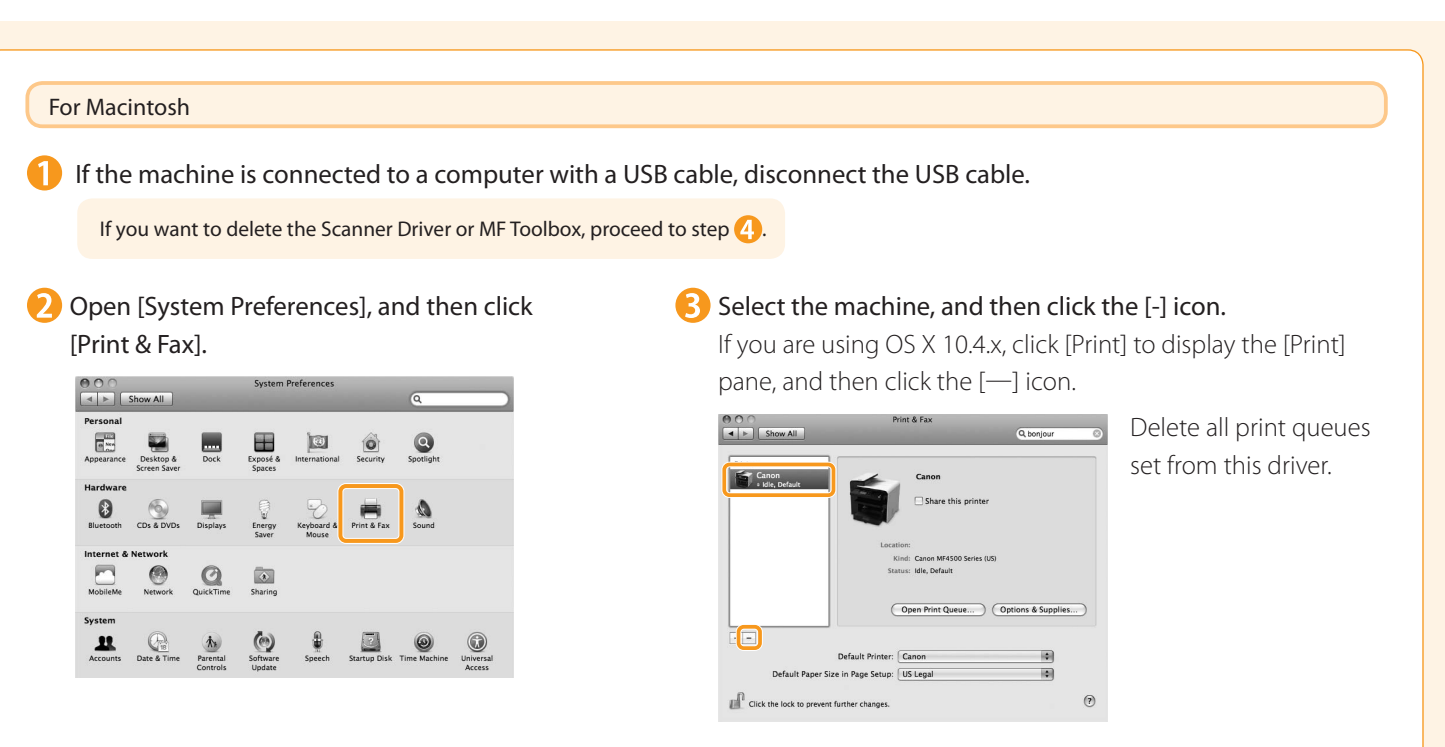

4 Start the Mac OS X Finder.

From the menu bar, click  $[Go] \rightarrow [Go]$  to Folder].

 Enter the location of the folder below, click [Go], and then delete a file or folder. Drag a file or folder to [Trash] icon on the Dock to delete.

If [Authenticate] dialog box appears, enter the administrator's name and password, and then click [OK].

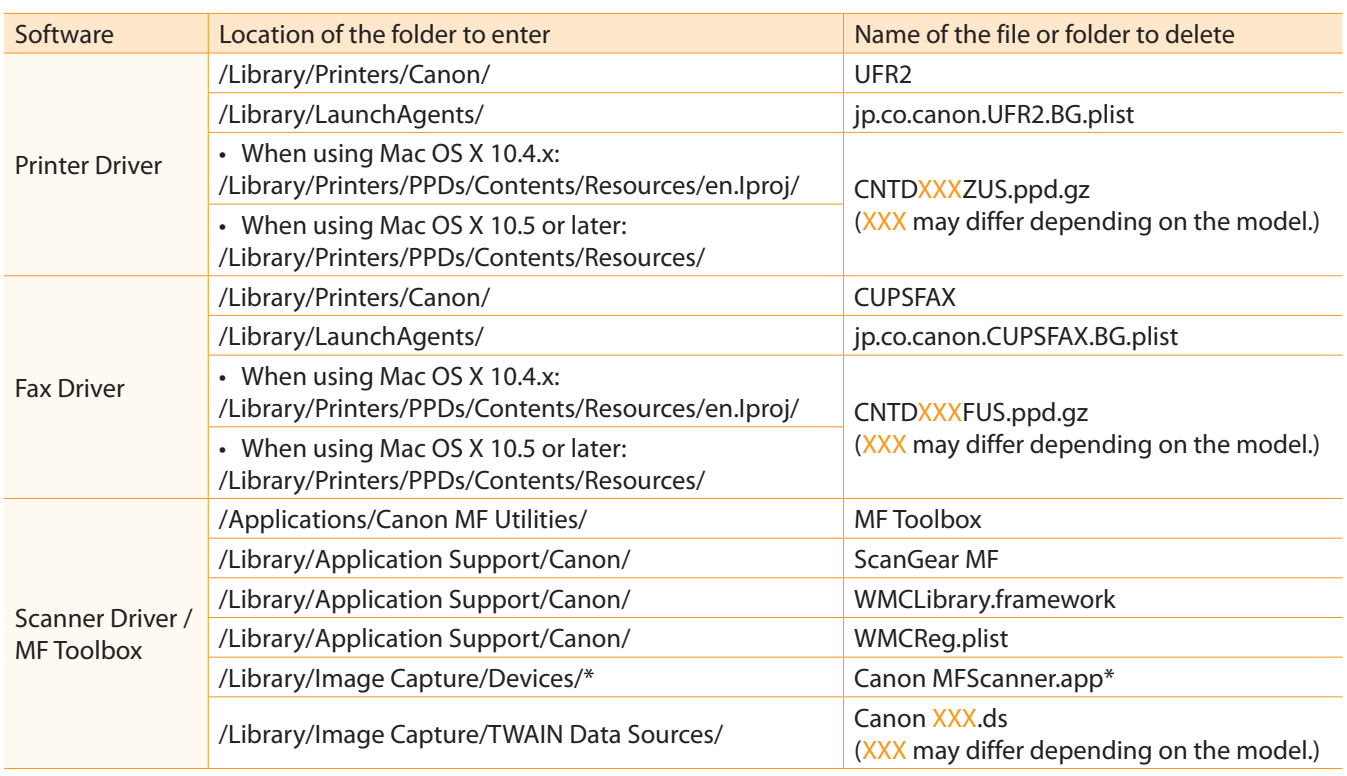

Only when using Mac OS X 10.6

Close all windows open.

**B** Restart the computer.

# Contacting the Service Center

3

Installing the Machine

When you have a problem with your machine and you cannot solve it even if you refer to the manuals or online help, please contact our Canon Authorized Service Facilities or the Canon Customer Care Center at 1-800-OK-CANON between the hours of 8:00 A.M. to 8:00 P.M. EST for U.S.A. and 9:00 A.M. to 8:00 P.M. EST for Canada Monday through Friday. Canadian customer support is available on-line at www.canon.ca or by calling 1-800-OK-CANON Monday through Friday from 9:00 A.M. to 8:00 P.M. EST

Connecting to a Computer and Installing the Drivers

**Appendix** 

4

Configuring and Connecting the Fax

### Disclaimers

Preface

2

1

The information in this document is subject to change without notice.

 CANON INC. MAKES NO WARRANTY OF ANY KIND WITH REGARD TO THIS MATERIAL, EITHER EXPRESS OR IMPLIED, EXCEPT AS PROVIDED HEREIN, INCLUDING WITHOUT LIMITATION, THEREOF, WARRANTIES AS TO MARKETABILITY, MERCHANTABILITY, FITNESS FOR A PARTICULAR PURPOSE OF USE OR NON-INFRINGEMENT. CANON INC. SHALL NOT BE LIABLE FOR ANY DIRECT, INCIDENTAL, OR CONSEQUENTIAL DAMAGES OF ANY NATURE, OR LOSSES OR EXPENSES RESULTING FROM THE USE OF THIS MATERIAL.

#### Copyright

© 2011 by Canon Inc. All rights reserved.

 No part of this publication may be reproduced, transmitted, transcribed, stored in a retrieval system, or translated into any language or computer language in any form or by any means, electronic, mechanical, magnetic, optical, chemical, manual, or otherwise, without the prior written permission of Canon Inc.

### **Trademarks**

 Canon, the Canon logo, and imageCLASS are registered trademarks of Canon Inc. in the United States and may also be trademarks or registered trademarks in other countries.

 Apple, Mac OS, and Macintosh are trademarks or registered trademarks of Apple Inc. in the U.S. and/or other countries. Microsoft, Windows and Windows Vista are either trademarks or registered trademarks of Microsoft Corporation in the United States and/or other countries.

All other product and brand names are registered trademarks, trademarks or service marks of their respective owners.

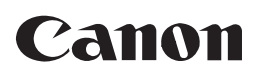

**CANON INC.** 30-2, Shimomaruko 3-chome, Ohta-ku, Tokyo 146-8501, Japan

**CANON MARKETING JAPAN INC.** 16-6, Konan 2-chome, Minato-ku, Tokyo 108-8011, Japan

**CANON U.S.A., INC.** One Canon Plaza, Lake Success, NY 11042, U.S.A.

**CANON EUROPA N.V.** Bovenkerkerweg, 59-61, 1185 XB Amstelveen, The Netherlands

**CANON CHINA CO. LTD.** 15F Jinbao Building No.89, Jinbao Street, Dongcheng District, Beijing 100005, PRC

**CANON SINGAPORE PTE LTD** 1 HarbourFront Avenue, #04-01 Keppel Bay Tower, Singapore 098632 **CANON AUSTRALIA PTY LTD**

1 Thomas Holt Drive, North Ryde, Sydney NSW 2113, Australia

**CANON GLOBAL WORLDWIDE SITES**

http://www.canon.com/

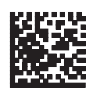

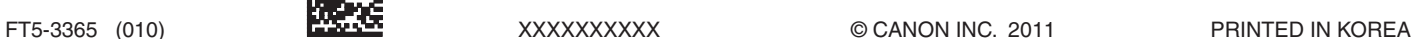

 $\frac{1}{2}$   $\frac{1}{2}$   $\frac{1}{3}$   $\frac{1}{3}$   $\frac{1}{6}$   $\frac{1}{5}$   $\frac{1}{3}$   $\frac{1}{6}$   $\frac{1}{5}$   $\frac{1}{2}$   $\frac{1}{6}$